Brukerhåndbok

© Copyright 2015 HP Development Company, L.P.

Bluetooth er et varemerke for sin eier og brukes av Hewlett-Packard Company på lisens. Intel og Intel Atom er varemerker for Intel Corporation i USA og andre land. Microsoft og Windows er varemerker for selskaper i Microsoft-gruppen.

DTS-patenter kan du finne på <http://patents.dts.com>. Produsert under lisens fra DTS Licensing Limited. DTS, symbolet, og DTS og symbolet sammen, er registrerte varemerker og DTS Studio Sound er et varemerke for DTS, Inc. © DTS, Inc. Med enerett

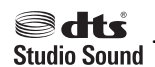

Informasjonen i dette dokumentet kan endres uten varsel. De eneste garantiene for HPproduktene og -tjenestene er uttrykkelig angitt i garantierklæringene som følger med disse produktene og tjenestene. Ingenting i dette dokumentet kan tolkes som en tilleggsgaranti. HP er ikke erstatningsansvarlig for tekniske eller andre typer feil eller utelatelser i dette dokumentet.

Første utgave: August 2015

Dokumentets delenummer: 829962-091

#### **Produktmerknad**

Denne håndboken beskriver funksjoner som finnes på de fleste modeller. Enkelte av funksjonene er kanskje ikke tilgjengelige på nettbrettet ditt.

Ikke alle funksjoner er tilgjengelige i alle utgaver av Windows. Dette nettbrettet kan kreve oppgradert og/eller separat innkjøpt maskinvare, drivere og/eller programvare for å få fullt utbytte av Windows-funksjonalitet. Se <http://www.microsoft.com> for å få mer informasjon.

Du får tilgang til den nyeste brukerhåndboken ved å gå til<http://www.hp.com/support>og velge landet ditt. Velg **Drivere og nedlastinger**, og følg veiledningen på skjermen.

#### **Vilkår for programvaren**

Ved å installere, kopiere, laste ned eller på annen måte bruke et programvareprodukt som er forhåndsinstallert på nettbrettet, samtykker du i vilkårene i HPs lisensavtale for sluttbrukere (EULA). Hvis du ikke godtar vilkårene i lisensavtalen, er ditt eneste rettsmiddel å returnere det ubrukte produktet (maskinvare og programvare) i sin helhet innen 14 dager for å få full refusjon i henhold til forhandlerens refusjonspolitikk.

Ta kontakt med forhandleren for å få mer informasjon eller be om full refusjon av nettbrettets kjøpesum.

### **Sikkerhetsadvarsel**

**ADVARSEL:** For å redusere muligheten for varmerelatert personskade eller overoppheting av nettbrettet må du ikke sette det rett i fanget. Pass på at ikke myke gjenstander som puter, tepper eller klær, blokkerer for luftstrømmen. La heller ikke strømadapteren komme i kontakt med hud eller myke gjenstander som puter og tepper, under bruk. Nettbrettet og strømadapteren overholder grenseverdiene for temperatur på brukertilgjengelige flater som er definert av den internasjonale sikkerhetsstandarden for IT-utstyr (IEC 60950-1).

## **Prosessorkonfigurasjonsinnstilling (kun på enkelte modeller)**

*VIKTIG*: Enkelte nettbrettmodeller er konfigurert med en Intel® Atom™-prosessor og Windows®operativsystem. Hvis nettbrettet har en slik konfigurasjon, må du ikke endre prosessorkonfigurasjonsinnstillingen i msconfig.exe fra 4 eller 2 prosessorer til 1 prosessor. Hvis du gjør det, vil ikke nettbrettet starte igjen. Da må du utføre en tilbakestilling til fabrikkstandardene for å gjenopprette de opprinnelige innstillingene.

# **Innhold**

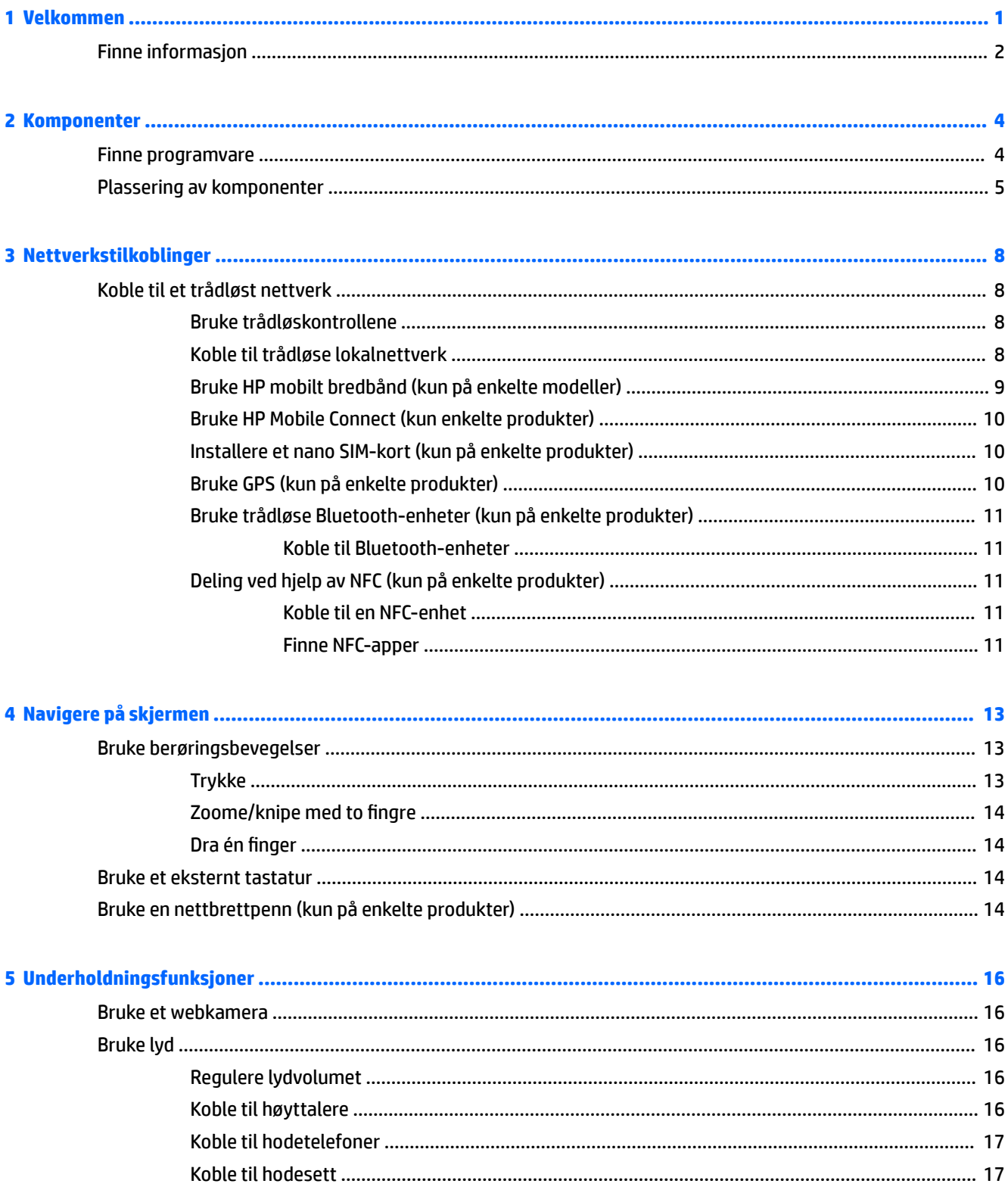

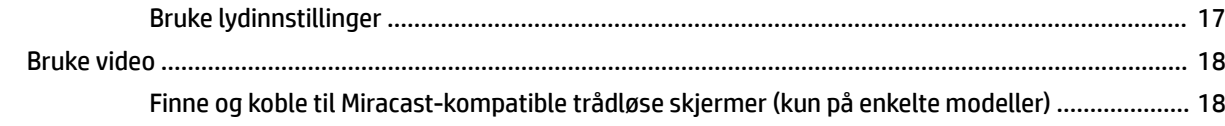

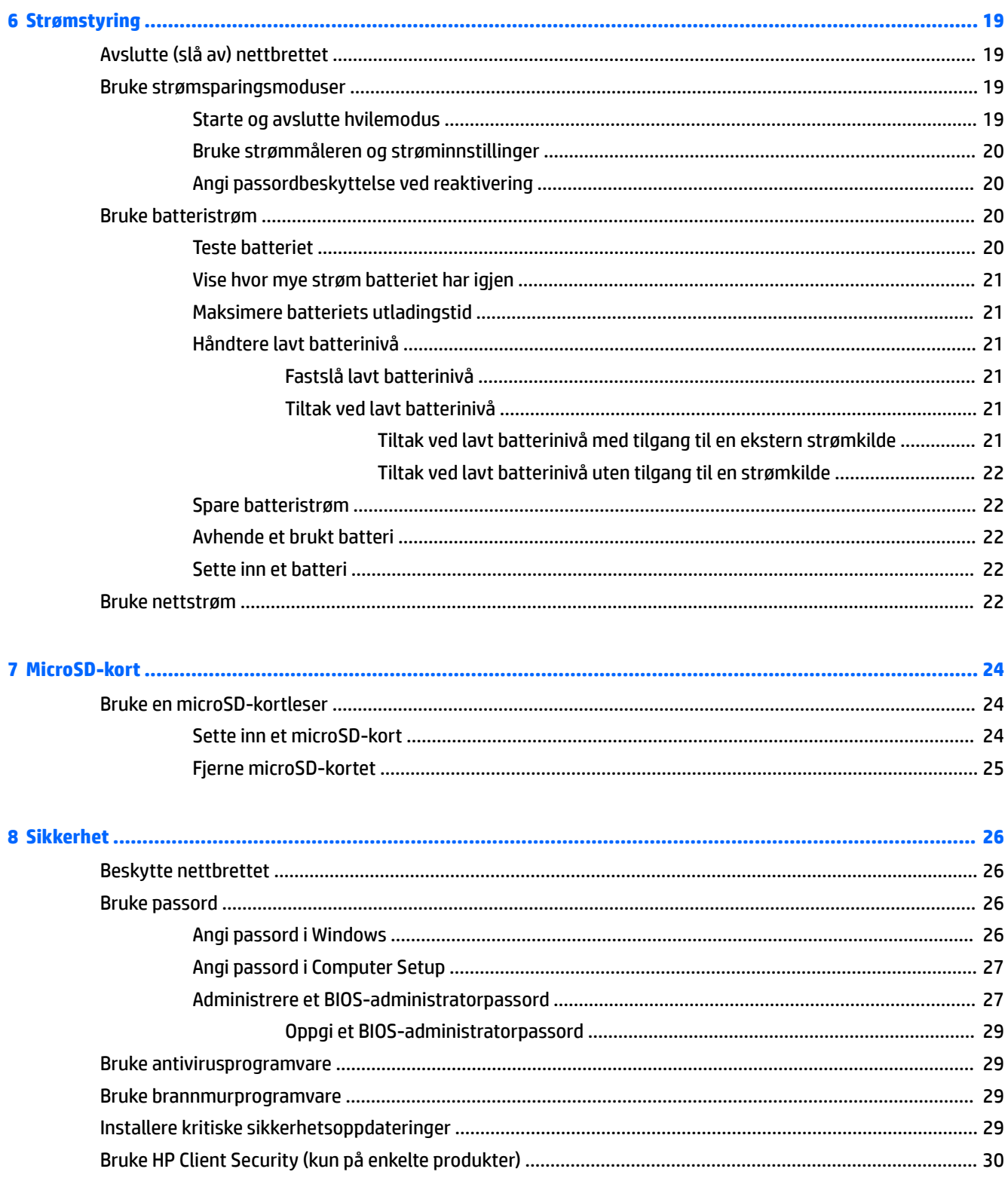

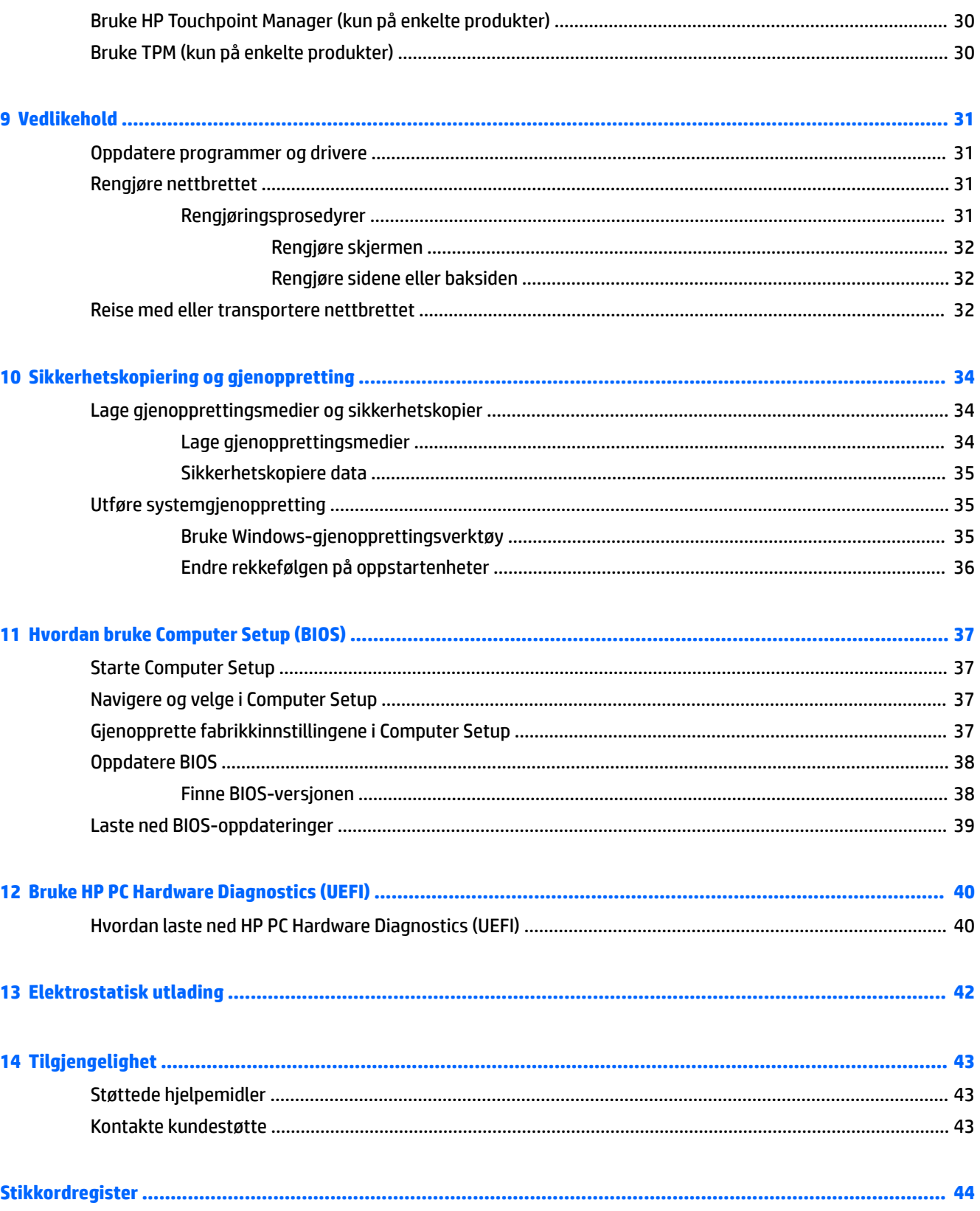

# <span id="page-10-0"></span>**1 Velkommen**

Når du har installert og registrert nettbrettet, anbefaler vi at du utfører disse trinnene for å få mest mulig ut av den smarte investeringen:

- ☆ TIPS: Trykk på Windows-knappen Hall for å gå raskt tilbake til startskjermen fra en åpen app eller Windows-skrivebordet. Hvis du trykker på Windows-knappen igjen, kommer du tilbake til forrige skjermbilde.
- **Koble til Internett** Konfigurer det trådløse nettverket, slik at du kan koble enheten til Internett. Se [Nettverkstilkoblinger på side 8](#page-17-0) for å få mer informasjon.
- **Oppdatere antivirusprogramvaren** Beskytt nettbrettet mot skade forårsaket av virus. Programvaren kan være forhåndsinstallert på nettbrettet. Se [Bruke antivirusprogramvare på side 29](#page-38-0) for å få mer informasjon.
- **Bli kjent med nettbrettet** Lær om nettbrettets funksjoner. Se [Plassering av komponenter på side 5](#page-14-0) og [Navigere på skjermen på side 13](#page-22-0) for å få mer informasjon.
- **Finne installert programvare** Få en oversikt over programvaren som er forhåndsinstallert på nettbrettet:
	- ▲ Velg **Start**-knappen, og velg deretter **Alle apper**.

– eller –

Trykk på og hold inne **Start**-knappen, og velg deretter **Programmer og funksjoner**.

Sikkerhetskopier harddisken ved å opprette en flashstasjon for gjenoppretting. Se Sikkerhetskopiering [og gjenoppretting på side 34.](#page-43-0)

## <span id="page-11-0"></span>**Finne informasjon**

Du finner ressurser som inneholder produktdetaljer, fremgangsmåter med mer i denne tabellen.

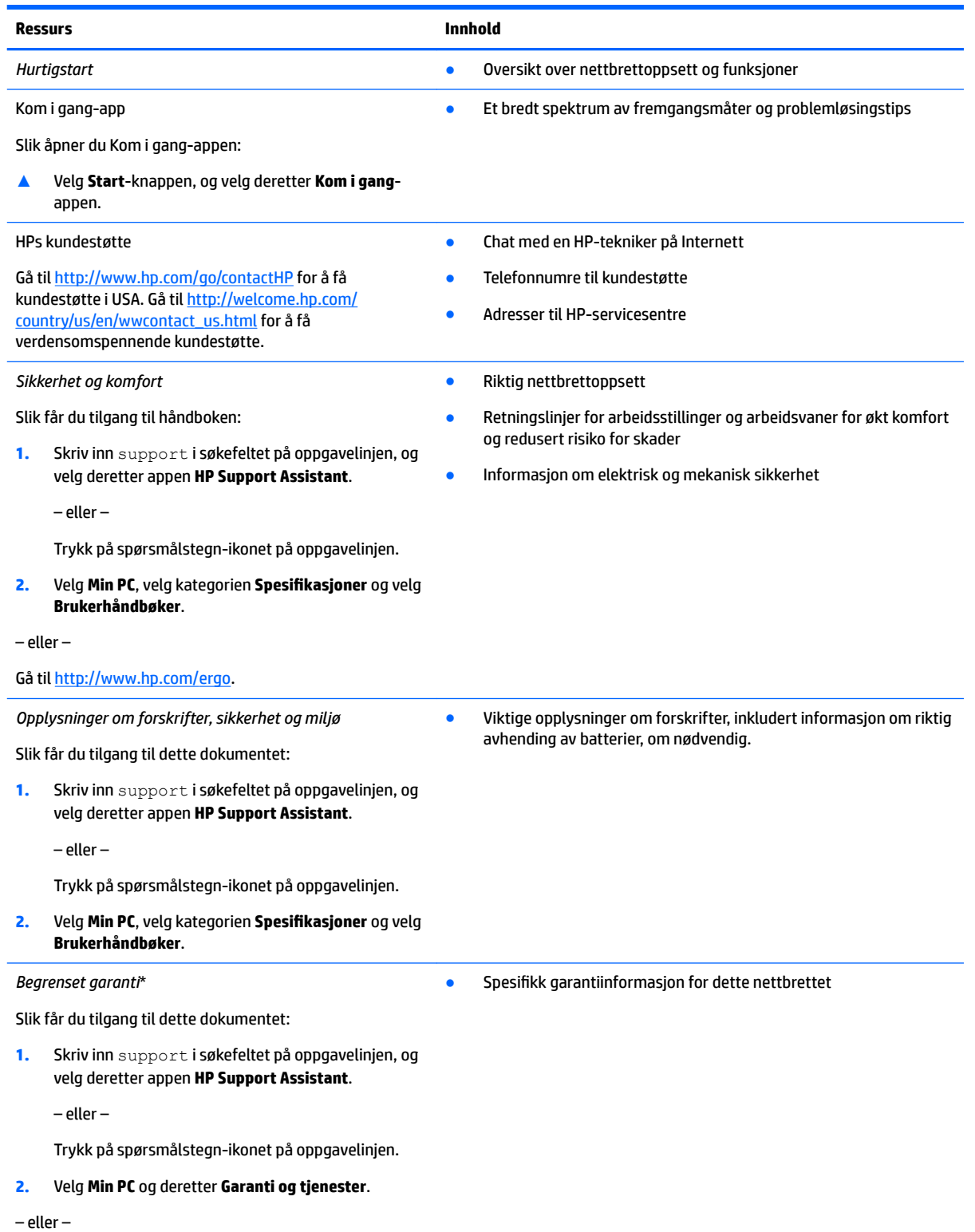

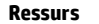

**Ressurs Innhold**

Gå til<http://www.hp.com/go/orderdocuments>.

\*HPs begrensede garanti finner du sammen med brukerhåndbøkene for produktet, og/eller på CD- eller DVD-platen som følger med. I enkelte land eller regioner kan HP legge ved en trykt utgave av garantien i esken. I landene eller områdene hvor garantien ikke følger med i trykt format, kan du be om å få et trykt eksemplar fra [http://www.hp.com/go/orderdocuments.](http://www.hp.com/go/orderdocuments) For produkter som kjøpes i Stillehavsasia, kan du skrive til HP Hewlett Packard, POD, P.O. Boks 200, Alexandra Post Office, Singapore 911507. Oppgi produktnavn, ditt navn, telefonnummer og postadresse.

# <span id="page-13-0"></span>**2 Komponenter**

## **Finne programvare**

Gjør følgende for å finne ut hva slags programvare som er installert på nettbrettet:

**▲** Velg **Start**-knappen, og velg deretter **Alle apper**.

– eller –

Trykk på og hold inne **Start**-knappen, og velg deretter **Programmer og funksjoner**.

## <span id="page-14-0"></span>**Plassering av komponenter**

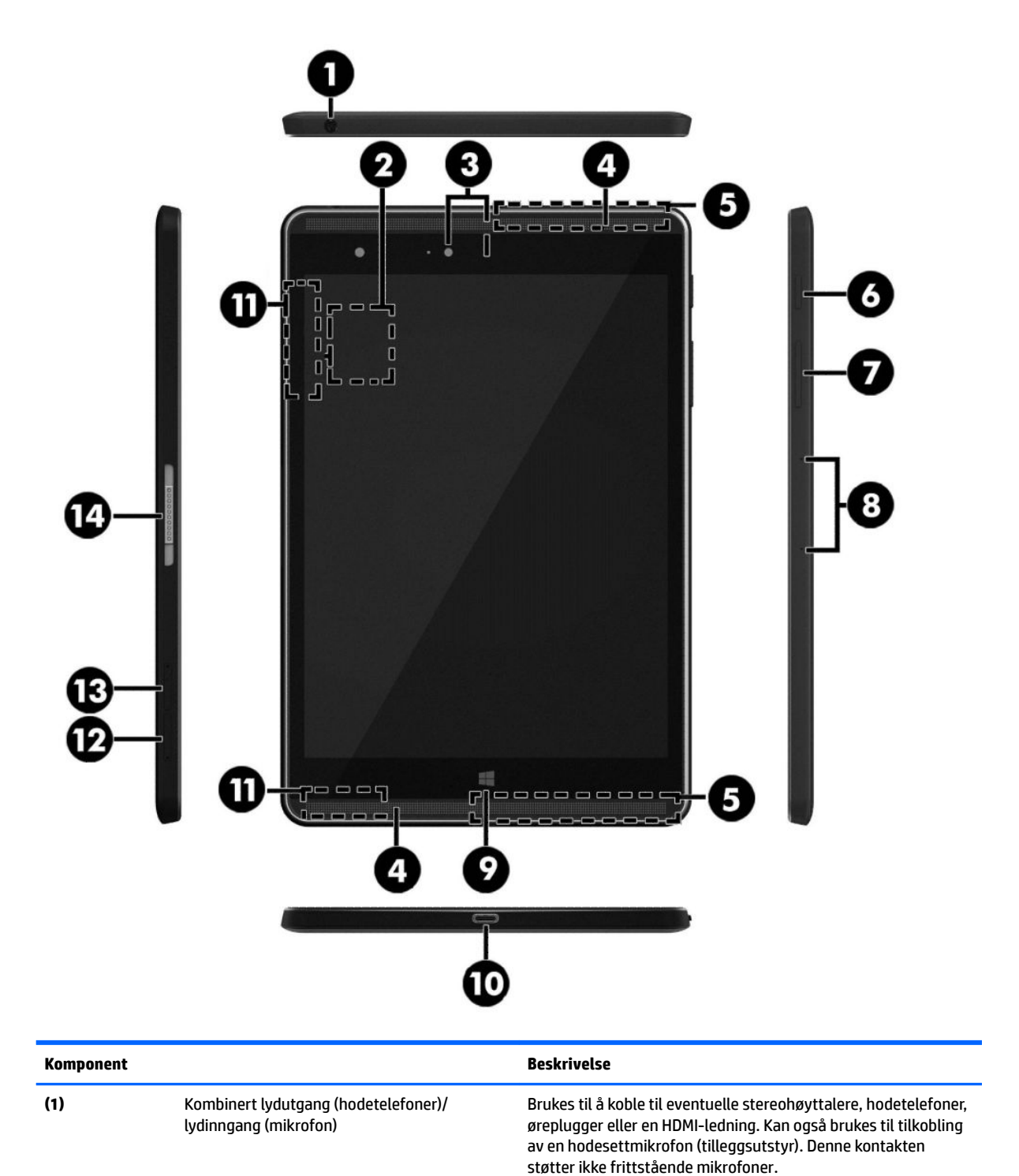

<span id="page-15-0"></span>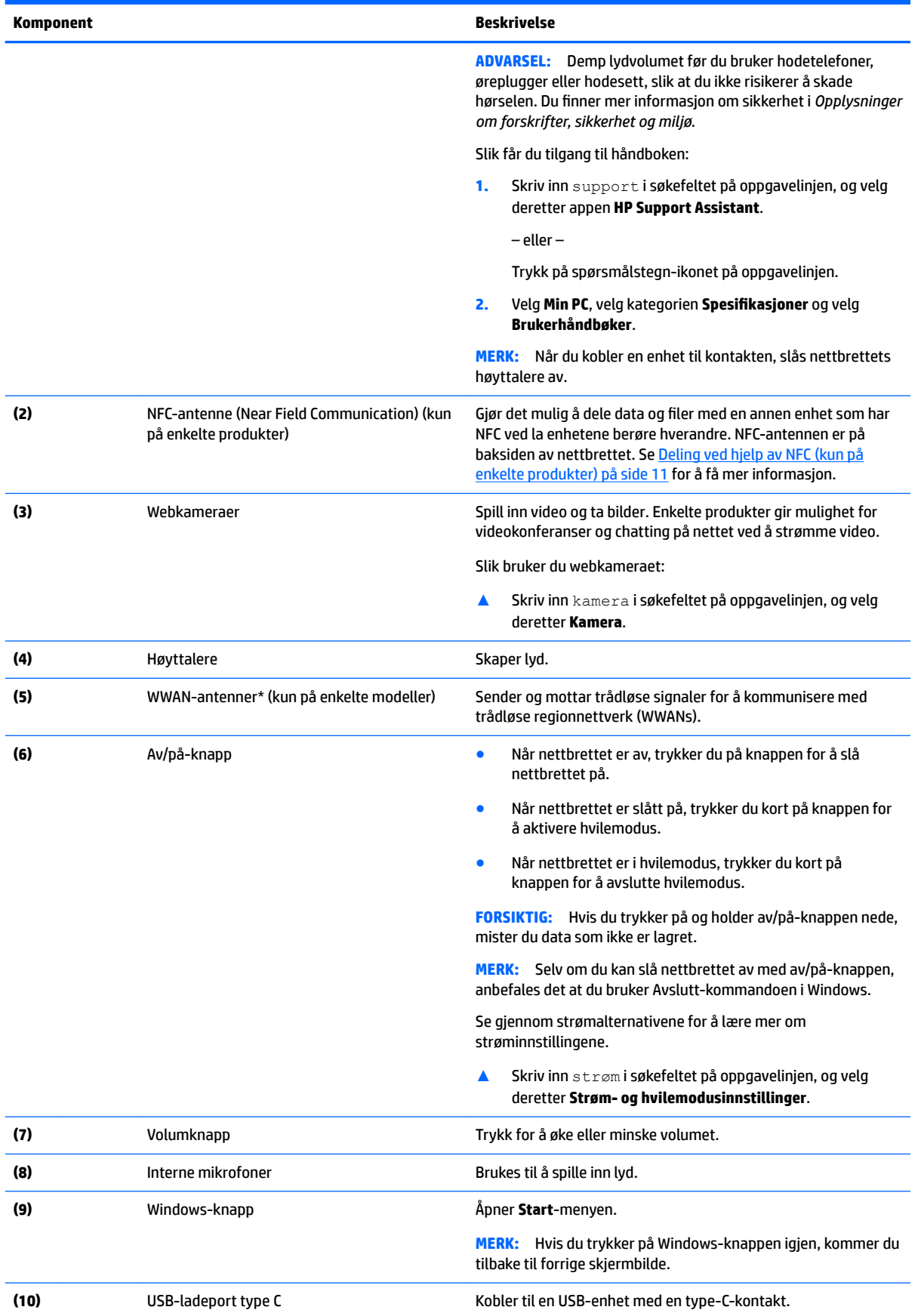

<span id="page-16-0"></span>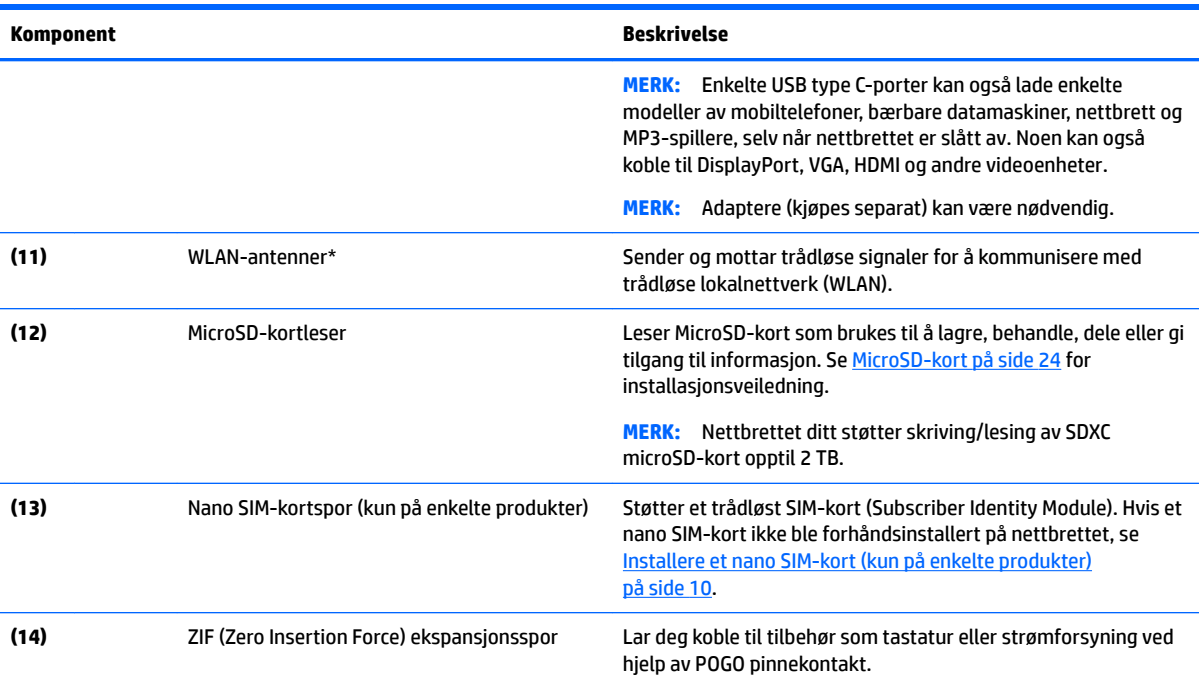

\*Antennene er ikke synlige på utsiden av nettbrettet. For å få best mulig forbindelse bør du unngå å dekke til områdene rundt antennene. Du finner mer informasjon om forskrifter for trådløsenheter i det avsnittet i *Opplysninger om forskrifter, sikkerhet og miljø*  som gjelder for ditt land eller din region.

Slik får du tilgang til håndboken:

**1.** Skriv inn support i søkefeltet på oppgavelinjen, og velg deretter appen **HP Support Assistant**.

– eller –

Trykk på spørsmålstegn-ikonet på oppgavelinjen.

**2.** Velg Min PC, velg kategorien Spesifikasjoner og velg Brukerhåndbøker.

# <span id="page-17-0"></span>**3 Nettverkstilkoblinger**

Du kan ta med deg nettbrettet overalt hvor du drar. Men selv når du er hjemme, kan du utforske verden og få tilgang til informasjon fra millioner av nettsteder ved hjelp av nettbrettet og en trådløs nettverkstilkobling. I dette kapittelet får du hjelp til å koble til denne verdenen.

## **Koble til et trådløst nettverk**

Nettbrettet kan være utstyrt med én eller flere av følgende trådløsenheter:

- WLAN-enhet Kobler nettbrettet til trådløse lokalnettverk (omtales vanligvis som Wi-Fi-nettverk, trådløse lokalnett eller WLAN) på kontorer, hjemme og på offentlige steder som flyplasser, restauranter, kafeer, hoteller og universiteter. I et trådløst lokalnettverk kommuniserer den mobile trådløsenheten i nettbrettet med en trådløs ruter eller et trådløst tilgangspunkt.
- HP modul for mobilt bredbånd (kun på enkelte produkter) En enhet for trådløst regionnettverk (WWAN) som gir deg trådløs tilgang over et mye større område. Mobilnettverkoperatører installerer basestasjoner (ligner på mobilmaster) i store geografiske områder, noe som gir effektiv dekning i hele delstater, regioner og til og med land.
- Bluetooth-enhet Oppretter et trådløst områdenettverk (PAN) for å koble til andre Bluetooth-aktiverte enheter, for eksempel nettbrett, telefoner, skrivere, hodetelefoner, høyttalere og kameraer. I et trådløst områdenettverk kommuniserer hver enkelt enhet direkte med andre enheter, og enhetene må være plassert relativt nær hverandre – vanligvis innenfor en avstand av 10 meter.
- NFC-støtte gjør det mulig å dele data og filer med en annen enhet som har NFC.

### **Bruke trådløskontrollene**

Du kan styre trådløsenhetene i nettbrettet ved å bruke operativsystemkontrollene.

Ved hjelp av Nettverks- og delingssenter kan du sette opp en forbindelse eller et nettverk, koble til et nettverk og diagnostisere og reparere nettverksproblemer.

Slik bruker du operativsystemkontroller:

**▲** På Windows-skrivebordet skal du trykke på og holde inne nettverksstatusikonet og deretter velge **Nettverk og delingssenter**.

### **Koble til trådløse lokalnettverk**

**MERK:** Når du skal konfigurere Internett-tilgang hjemme, må du opprette en konto hos en Internettleverandør (ISP). Kontakt en lokal Internett-leverandør for å skaffe deg Internett-tjeneste og et modem. Internett-leverandøren vil hjelpe til med å konfigurere modemet, installere en nettverkskabel for å koble den trådløse ruteren til modemet og teste Internett-tjenesten.

<span id="page-18-0"></span>Slik kobler du til et trådløst lokalnettverk:

- **1.** Kontroller at WLAN-enheten er på.
- **2.** Velg nettverksikonet i høyre hjørne på oppgavelinjen, og koble deretter til ett av de tilgjengelige nettverkene.

Hvis nettverket er et trådløst lokalnettverk med sikkerhet aktivert, blir du bedt om å oppgi en sikkerhetskode. Skriv koden og trykk på **Neste** for å fullføre tilkoblingen.

- **MERK:** Hvis ingen trådløse nettverk vises, er du kanskje utenfor rekkevidden til trådløse rutere eller tilgangspunkter.
- **EX MERK:** Hvis du ikke ser det trådløse lokalnettverket du vil koble til, trykker du på og holder nettverksstatusikonet på Windows-skrivebordet og velger **Åpne Nettverks- og delingssenter**. Trykk på Konfigurer en ny tilkobling eller et nytt nettverk. Det vises en liste over alternativer, der du kan velge å søke manuelt etter og koble deg til et nettverk eller opprette en ny nettverkstilkobling.
- **3.** Følg veiledningen på skjermen for å fullføre tilkoblingen.

Når forbindelsen er opprettet, trykker du på nettverksstatusikonet i systemstatusfeltet lengst til høyre på oppgavelinjen for å kontrollere navnet og status for forbindelsen.

**MERK:** Den funksjonelle rekkevidden (hvor langt de trådløse signalene når) er avhengig av WLANimplementeringen, ruterprodusenten og støy fra andre elektroniske enheter eller bygningsmessige hindringer som vegger og gulv.

### **Bruke HP mobilt bredbånd (kun på enkelte modeller)**

HP Mobile Broadband-nettbrettet har innebygd støtte for tjeneste for mobilt bredbånd. Når du bruker det nye nettbrettet sammen med en mobiloperatørs nettverk, får du frihet til å koble til Internett, sende e-post eller koble til bedriftsnettverket uten behov for Wi-Fi-soner.

**MERK:** Hvis nettbrettet har HP Mobile Connect gjelder ikke instruksjonene i dette avsnittet. Se Bruke HP [Mobile Connect \(kun enkelte produkter\) på side 10.](#page-19-0)

Du må kanskje ha IMEI- og/eller MEID-nummeret til HP modul for mobilt bredbånd for å aktivere mobil bredbåndstjeneste. Nummeret finnes på baksiden av nettbrettet.

– eller –

Du kan finner nummeret ved å gjøre følgende:

- **1.** Velg nettverksstatusikonet på oppgavelinjen.
- **2.** Velg **Vis tilkoblingsinnstillinger**.
- **3.** I delen **Mobilt bredbånd** velger du nettverksstatusikonet.

Noen mobilnettoperatører krever at det brukes et SIM-kort. Et SIM-kort inneholder grunnleggende opplysninger om deg, for eksempel en PIN-kode (Personal Identification Number) og nettverksinformasjon. Enkelte nettbrett kommer med et forhåndsintallert SIM-kort. Hvis SIM-kortet ikke er forhåndsinstallert, kan det finnes blant informasjonen om HP mobilt bredbånd som fulgte med nettbrettet. Operatøren av mobilnettverket kan også levere det separat.

Se [Installere et nano SIM-kort \(kun på enkelte produkter\) på side 10](#page-19-0) for mer informasjon om installasjon av SIM-kort.

Du finner mer informasjon om HP mobilt bredbånd og hvordan du aktiverer tjenesten med en foretrukket mobilnettoperatør i informasjonen om mobilt bredbånd som fulgte med nettbrettet.

## <span id="page-19-0"></span>**Bruke HP Mobile Connect (kun enkelte produkter)**

HP Mobile Connect er en forhåndsbetalt, mobil bredbåndstjeneste som gir en kostnadseffektiv, sikker, enkel og Ʈeksibel tilkobling med mobilt bredbånd for nettbrettet. Nettbrettet må ha et SIM-kort og appen **HP Mobile Connect** for å bruke HP Mobile Connect. For mer informasjon om HP Mobile Connect og hvor den er tilgjengelig, gå til [http://www.hp.com/go/mobileconnect.](http://www.hp.com/go/mobileconnect)

### **Installere et nano SIM-kort (kun på enkelte produkter)**

- **A FORSIKTIG:** For å unngå å skade et SIM-kort eller nettbrett må du ikke endre størrelsen på SIM-kortet ved å kutte eller slipe kortet.
	- **1.** Sett en liten binders som er rettet ut **(1)** inn i tilgangshullet på kortskuffen.
	- **2.** Trykk forsiktig inn helt til kortskuffen løses ut.
	- **3.** Ta ut skuffen **(2)** fra nettbrettet og sett inn kortet **(3)**.
	- **4.** Sett skuffen **(4)** inn i nettbrettet igjen.
	- **5.** Trykk forsiktig skuffen inn til den sitter godt på plass.

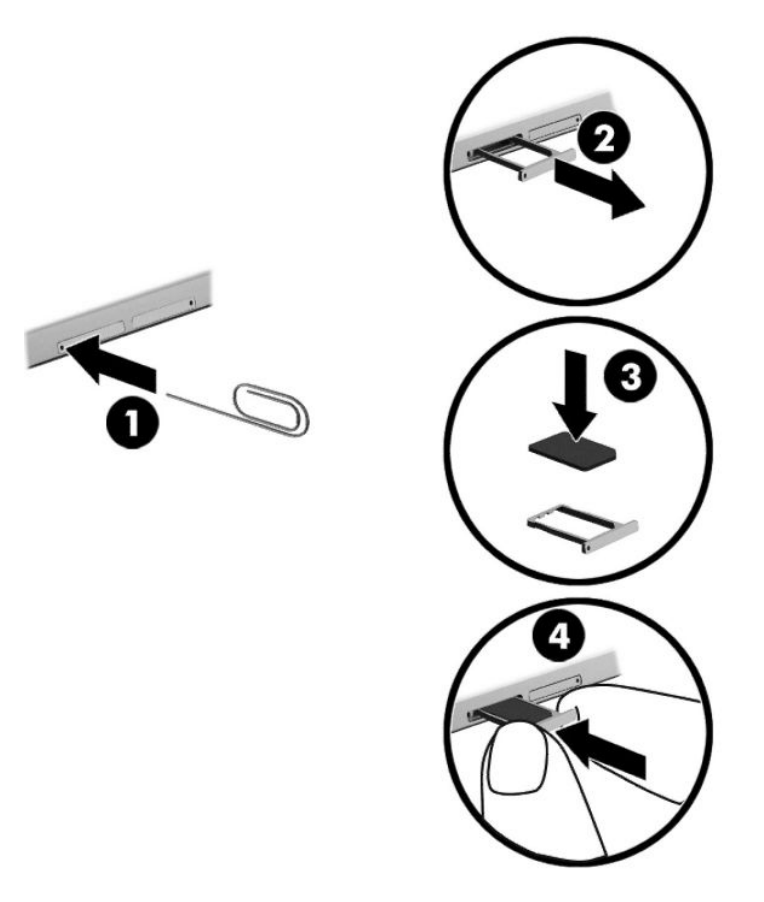

For å sette opp det mobile nettverket, se dokumentasjonen fra mobilleverandøren.

## **Bruke GPS (kun på enkelte produkter)**

Nettbrettet kan være utstyrt med en GPS-enhet (Global Positioning System). GPS-satelitter sørger for steds-, hastighets- og retningsinformasjon til GPS-utstyrte systemer.

Du finner mer informasjon i hjelpen til HP GPS and Location-programvaren.

### <span id="page-20-0"></span>**Bruke trådløse Bluetooth-enheter (kun på enkelte produkter)**

En Bluetooth-enhet sørger for trådløs kommunikasjon innenfor korte avstander som erstatning for fysiske kabeltilkoblinger som tradisjonelt er brukt til å koble sammen elektroniske enheter, som for eksempel:

- Datamaskiner (stasjonær, bærbar, nettbrett)
- Telefoner (mobiltelefoner, trådløse telefoner, smarttelefoner)
- Bildebehandlingsenheter (skriver, kamera)
- Lydenheter (hodetelefoner, høyttalere)
- **Mus**
- Eksternt tastatur

Bluetooth-enheter gir node-til-node-funksjonalitet, slik at du kan konfigurere et trådløst områdenettverk (PAN) med Bluetooth-enheter. Du finner informasjon om konfigurering og bruk av Bluetooth-enheter i hjelpen til Bluetooth-programvaren.

#### **Koble til Bluetooth-enheter**

Før du kan bruke en Bluetooth-enhet, kan du følge disse trinnene for å opprette en Bluetooth-tilkobling:

- **1.** Skriv inn Bluetooth i søkefeltet på oppgavelinjen, og velg deretter **Bluetooth-innstillinger**.
- **2.** Velg **Enheter**, velg **Tilkoblede enheter** og følg veiledningen på skjermen.

**MERK:** Hvis enheten krever verifisering, vises en paringskode. Følg veiledningen på skjermen på enheten du legger til, for å bekrefte at koden samsvarer.

### **Deling ved hjelp av NFC (kun på enkelte produkter)**

Nettbrettet støtter NFC, som er en teknologi for trådløs kommunikasjon med høy frekvens innenfor korte avstander. Du kan holde en NFC-kompatibel enhet midt foran NFC-antennen på baksiden av nettbrettet for å koble til trådløst og kommunisere med nettbrettet og sende data frem og tilbake. NFC kan også brukes av sikkerhetsgrunner. Se [Plassering av komponenter på side 5](#page-14-0) for å finne NFC-berøringsområdet.

NFC-funksjonen er aktivert som standard på nettbrettet.

**MERK:** Ikke alle applikasjoner støtter NFC.

#### **Koble til en NFC-enhet**

- **1.** Berør en NFC-kompatibel enhet til NFC-antennen på baksiden av nettbrettet.
- **2.** Etter at ledeteksten **Legge til en enhet?** vises, følger du veiledningen på skjermen for å koble til.

#### **Finne NFC-apper**

*I* **vIKTIG:** Du må være koblet til Internett for å få tilgang til Apps Store.

Slik viser og laster du ned en NFC-app:

**1.** Velg **Start**-knappen, og velg deretter **Store**-appen.

– eller –

Velg **Store**-ikonet ved siden av søkefeltet på oppgavelinjen.

- **2.** Skriv inn NFC i søkefeltet.
- **3.** Velg appen du vil laste ned, og følg veiledningen på skjermen. Når nedlastingen er fullført, vises appen på Alle apper-skjermen.

# <span id="page-22-0"></span>**4 Navigere på skjermen**

Du kan navigere på nettbrettskjermen på følgende måter:

- Bruke berøringsbevegelser
- Bruk et eksternt tastatur og valgfri mus (kjøpes separat)
- Bruke en nettbrettpenn

## **Bruke berøringsbevegelser**

### **Trykke**

Bruk bevegelsen trykk for å åpne et element på skjermen.

● Pek på et element på skjermen og trykk med én finger på berøringsskjermen for å åpne det.

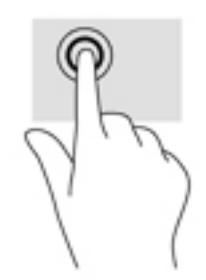

### <span id="page-23-0"></span>**Zoome/knipe med to fingre**

Bruk bevegelsen kniping/zooming med to fingre til å zoome ut eller inn på bilder og tekst.

- Zoom ut ved å plassere to fingre litt fra hverandre på berøringsskjermen, og beveg dem deretter mot hverandre.
- Zoom inn ved å plassere to fingre sammen på berøringsskjermen, og beveg dem deretter fra hverandre.

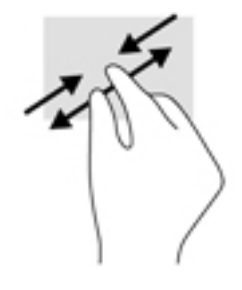

### **Dra én finger**

Bruk bevegelsen dra med én finger til å panorere eller bla gjennom lister og sider, eller til å flytte et objekt.

- Når du skal bla på skjermen, drar du en finger over skjermen i den retningen du vil bevege innholdet.
- Hvis du vil flytte et objekt, trykk og hold fingeren på et objekt, og dra fingeren for å flytte objektet.

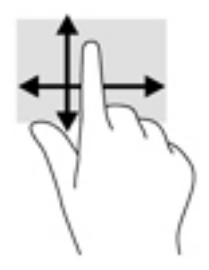

## **Bruke et eksternt tastatur**

Tilkobling av et eksternt tastatur lar deg skrive, velge elementer og rulle for å utføre noen av samme funksjonene som du utfører med berøringsbevegelser. Tastaturet lar deg i tillegg bruke handlingstaster og tastkombinasjoner til å utføre bestemte funksjoner.

**MERK:** Avhengig av land eller region, kan tastaturet ha andre taster og tastaturfunksjoner enn dem som nevnes i denne håndboken.

En handlingstast utfører en tildelt funksjon. Ikonet på handlingstastene illustrerer tildelt funksjon for den tasten.

Trykk på tasten for å bruke en handlingstastfunksjon.

**MERK:** På noen tastaturer må du trykke på fn-tasten sammen med den aktuelle handlingstasten.

## **Bruke en nettbrettpenn (kun på enkelte produkter)**

Du kan bruke pennen direkte på nettbrettet. Se instruksjonene som ble levert med pennen for mer informasjon om bruk av den.

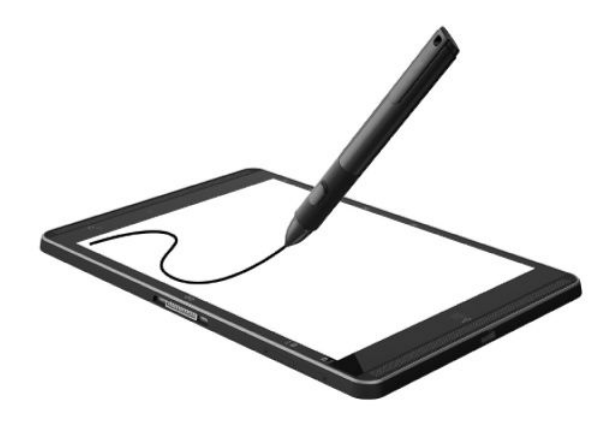

# <span id="page-25-0"></span>**5 Underholdningsfunksjoner**

Nettbrettet ditt er utstyrt med følgende:

- Integrerte høyttalere
- Integrerte mikrofoner
- Integrert webkamera
- Forhåndsinstallert multimedieprogramvare

## **Bruke et webkamera**

Nettbrettet har et integrert webkamera som tar opp video og tar bilder. Enkelte modeller gir mulighet for videokonferanser og chatting på nettet ved å direkteavspille (strømme) video.

**▲** For å få tilgang til kameraet, Skriv inn kamera i søkefeltet på oppgavelinjen, og velg **kameraet** fra listen over programmer.

## **Bruke lyd**

Du kan laste ned og lytte til musikk, strømme (direkteavspille) lydinnhold fra Internett (inkludert radio), ta opp lyd eller mikse lyd og video for å skape multimedieinnhold på nettbrettet. Koble til eksterne lydenheter som høyttalere eller hodetelefoner for å forbedre lytteropplevelsen.

### **Regulere lydvolumet**

Du kan justere volumet ved hjelp av volumknappen.

**ADVARSEL:** Reguler lydvoluminnstillingen før du tar på deg hodetelefoner, øreplugger eller hodesett, slik at du ikke risikerer å skade hørselen. Du finner mer informasjon om sikkerhet i *Opplysninger om forskrifter, sikkerhet og miljø*.

Slik får du tilgang til dette dokumentet:

**1.** Skriv inn support i søkefeltet på oppgavelinjen, og velg deretter appen **HP Support Assistant**.

– eller –

Trykk på spørsmålstegn-ikonet på oppgavelinjen.

**2.** Velg Min PC, velg kategorien Spesifikasjoner og velg Brukerhåndbøker.

**WERK:** Du kan også kontrollere lydvolumet gjennom operativsystemet og noen programmer.

#### **Koble til høyttalere**

Du kan koble høyttalere med ledning til nettbrettet via USB-porten eller den kombinerte lydutgangen (hodetelefoner) og lydinngangen (mikrofon) på nettbrettet.

Følg veiledningen fra produsenten for å koble trådløse høyttalere til nettbrettet. Reduser voluminnstillingen før du kobler til høyttalere.

## <span id="page-26-0"></span>**Koble til hodetelefoner**

**ADVARSEL:** Reguler lydvoluminnstillingen før du tar på deg hodetelefoner, øreplugger eller hodesett, slik at du ikke risikerer å skade hørselen. Du finner mer informasjon om sikkerhet i *Opplysninger om forskrifter, sikkerhet og miljø*.

Slik får du tilgang til dette dokumentet:

**1.** Skriv inn support i søkefeltet på oppgavelinjen, og velg deretter appen **HP Support Assistant**.

– eller –

Trykk på spørsmålstegn-ikonet på oppgavelinjen.

**2.** Velg Min PC, velg kategorien Spesifikasjoner og velg Brukerhåndbøker.

Du kan koble kablede hodesett til den kombinerte lydutgangen (hodetelefoner)/lydinngangen (mikrofon) på nettbrettet.

Følg veiledningen fra produsenten for å koble trådløse hodetelefoner til nettbrettet.

### **Koble til hodesett**

**ADVARSEL:** Reguler lydvoluminnstillingen før du tar på deg hodetelefoner, øreplugger eller hodesett, slik at du ikke risikerer å skade hørselen. Du finner mer informasjon om sikkerhet i *Opplysninger om forskrifter, sikkerhet og miljø*.

Slik får du tilgang til dette dokumentet:

**1.** Skriv inn støtte i søkefeltet på oppgavelinjen, og velg deretter appen **HP Support Assistant**.

– eller –

Trykk på spørsmålstegn-ikonet på oppgavelinjen.

**2.** Velg Min PC, velg kategorien Spesifikasjoner og velg Brukerhåndbøker.

Hodetelefoner med mikrofon kalles hodesett. Du kan koble hodetelefoner med ledning til den kombinerte lydutgangen (hodetelefoner) og lydinngangen (mikrofon) på nettbrettet.

Hvis du skal koble trådløse hodesett til nettbrettet, følger du veiledningen fra produsenten av enheten.

### **Bruke lydinnstillinger**

Bruk lydinnstillingene for å justere systemvolum, endre systemlyder eller styre lydenheter.

Slik viser eller endrer du lydinnstillingene:

**▲** Skriv inn Kontrollpanel i søkefeltet på oppgavelinjen, velg **Kontrollpanel**, velg **Maskinvare og lyd**, og velg **lyd**.

Nettbrettet kan ha et forbedret lydsystem av Bang & Olufsen, DTS, Beats audio, eller en annen leverandør. Som et resultat kan nettbrettet ha avanserte lydfunksjoner, som kan styres via et audio-kontrollpanel spesifikt for lydsystemet ditt.

Bruk audio-kontrollpanelet for å se på og styre lydinnstillingene.

**▲** Skriv Kontrollpanel i søkefeltets oppgavelinje, velg **Kontrollpanel**, velg **maskinvare og lyd**, og velg det spesifikke audio-kontrollpanelet for ditt system.

## <span id="page-27-0"></span>**Bruke video**

HP-nettbrettet er en kraftig skjermenhet som gjør det mulig å strømme (direkteavspille) video fra favorittnettsteder og laste ned video og filmer som du kan se på nettbrettet, uten at du må koble til et nettverk.

For å forbedre seeropplevelsen, kan du bruke USB type-C-porten på nettbrettet med riktig videoadapter for å koble til en ekstern skjerm, projektor eller TV.

**VIKTIG:** Pass på at den eksterne enheten er koblet til riktig port på nettbrettet, og med riktig kabel. Se veiledningen fra produsenten hvis du har spørsmål.

## **Finne og koble til Miracast-kompatible trådløse skjermer (kun på enkelte modeller)**

**MERK:** Hvis du vil vite hva slags skjerm du har (Miracast-kompatibel eller Intel WiDi), kan du se i dokumentasjonen som fulgte med TV-en eller en ekstra skjermenhet.

Følg fremgangsmåten nedenfor for å finne og koble til Miracast-kompatible trådløse skjermer.

- **1.** Trykk på **Varslinger**-ikonet **in Europ** på oppgavelinjen.
- **2.** Trykk på **Koble til**-ikonet .
- **3.** Velg skjermen du vil koble til, og følg veiledningen på skjermen.

# <span id="page-28-0"></span>**6 Strømstyring**

Nettbrettet kan gå enten på batteristrøm eller på nettstrøm. Når nettbrettet går kun på batteristrøm og du ikke har noen vekselstrømkilde tilgjengelig for å lade batteriet, er det viktig å overvåke og spare på batteriladingen.

## **Avslutte (slå av) nettbrettet**

**A FORSIKTIG:** Data som ikke er lagret, går tapt når nettbrettet slås av.

Avslutt-kommandoen lukker alle åpne programmer, inkludert operativsystemet, og slår deretter av skjermen og nettbrettet.

Avslutt nettbrettet når det vil stå ubrukt og frakoblet nettstrøm over lengre tid.

Selv om du kan slå nettbrettet av med av/på-knappen, anbefales det at du bruker Avslutt-kommandoen i Windows:

**MERK:** Hvis nettbrettet er i hvilemodus, må du først avslutte hvilemodus ved å trykke kort på av/påknappen.

- **1.** Lagre alt arbeid og avslutt alle åpne programmer.
- **2.** Velg **Start**-knappen, **Strøm**-ikonet og deretter **Avslutt**.

Hvis nettbrettet ikke reagerer på kommandoer og du ikke kan følge avslutningsprosedyren ovenfor, kan du følge disse prosedyrene for nødavslutning. Følg prosedyrene i den rekkefølgen de er angitt:

- Trykk på og hold av/på-knappen inne i minst fem sekunder.
- Koble nettbrettet fra strømnettet.

## **Bruke strømsparingsmoduser**

Nettbrettet har Windows hvilemodus i strømsparingstilstand.

Hvilemodus – Hvilemodus startes automatisk etter en periode uten aktivitet. Alt arbeid lagres i minnet, slik at du kan gjenoppta arbeidet meget raskt. Nettbrettet beholder nettverkstilkoblingen i hvilemodus, slik at systemet kan oppdatere ting i bakgrunnen og holde nettbrettet klart til å gjenoppta umiddelbart.

Du kan også starte hvilemodus manuelt. Se Starte og avslutte hvilemodus på side 19 for å få mer informasjon.

**FORSIKTIG:** For å redusere risikoen for redusert lyd- og bildekvalitet, tap av lyd eller videoavspillingsfunksjonalitet eller tap av data må du ikke starte hvilemodus mens du leser fra eller skriver til et eksternt mediekort.

### **Starte og avslutte hvilemodus**

Hvis du vil aktivere hvilemodus, velger du **Start**-knappen, **Strøm**-ikonet og deretter **Hvilemodus**.

Trykk kort på av/på-knappen for å avslutte hvilemodus.

Når nettbrettet avslutter hvilemodus, får du arbeidet tilbake på skjermen.

<span id="page-29-0"></span>**MERK:** Hvis du har angitt at det skal kreves passord ved avslutting av hvilemodus, må du skrive inn Windows-passordet før arbeidet kommer opp på skjermen igjen.

### **Bruke strømmåleren og strøminnstillinger**

Strømmåleren er plassert på Windows-skrivebordet. Strømmåleren gjør det mulig å få rask tilgang til strøminnstillinger og vise gjenværende batterilading.

● Trykk på strømmåler-ikonet **for å vise prosentandel gjenværende batteristrøm og gjeldende** 

strømstyringsplan.

● Hvis du vil bruke Strømalternativer, trykker du på strømmåler-ikonet og velger et alternativ fra

listen. Du kan også skrive strømalternativer i søkeboksen i oppgavelinjen og deretter velge **Strømalternativer**.

Forskjellige strømmålerikoner viser om nettbrettet går på batteri eller nettstrøm. Ikonet viser også en melding hvis batteriet får et lavt eller kritisk lavt batterinivå.

### **Angi passordbeskyttelse ved reaktivering**

Følg denne fremgangsmåten for å be om passord når nettbrettet avslutter hvilemodus:

**1.** Skriv inn Strømalternativer i søkeboksen i oppgavelinjen, og velg deretter **Strømalternativer**.

– eller –

Trykk på og hold inne **strømmåler**-ikonet , og velg deretter **Strømalternativer**.

- **2.** Trykk på **Krever passord ved reaktivering** i panelet til venstre.
- **3.** Trykk på **Endre innstillinger som ikke er tilgjengelige nå**.
- **4.** Trykk på **Krever passord (anbefales)**.
- **MERK:** Hvis du må opprette et brukerkontopassord eller endre gjeldende passord, trykker du på **Opprett eller endre passordet til brukerkontoen** og følger veiledningen på skjermen. Gå til trinn 5 hvis du ikke trenger å opprette eller endre brukerkontopassordet.
- **5.** Trykk på **Lagre endringer**.

## **Bruke batteristrøm**

Hvis du har et ladet batteri i nettbrettet og det ikke er koblet til strømnettet, går nettbrettet på batteristrøm. Batteriet i nettbrettet lades sakte ut når nettbrettet er slått av og ikke er koblet til strømnettet. Nettbrettet vil vise en melding hvis batteriet har et lavt eller kritisk lavt batterinivå.

Driftstiden til batteriet i nettbrettet varierer, avhengig av innstillingene for strømstyring, programmene som kjøres på nettbrettet, skjermens lysstyrke, eksterne enheter som er koblet til nettbrettet, og andre faktorer.

### **Teste batteriet**

Computer Setup gir informasjon om statusen til batteriet som er installert i nettbrettet.

<span id="page-30-0"></span>Slik tester du HP-batteriet:

- **1.** Slå nettbrettet av.
- **2.** Trykk på av/på-knappen, og trykk på volumreduksjonsknappen når meldingen **Trykk og hold nede volumreduksjonsknappen eller ESC-tasten på et eksternt tastatur for å åpne oppstartsmenyen**  vises.

Oppstartmenyen vises.

- **3.** Trykk på **F2 Systemdiagnostikk**.
- **4.** Foreta valg for komponenttester og deretter batteriet. Følg veiledningen på skjermen for å fortsette.

### **Vise hvor mye strøm batteriet har igjen**

**A** Trykk på **strømmåler**-ikonet

### **Maksimere batteriets utladingstid**

Batteriets utladingstid varierer, avhengig av funksjonene du bruker mens du benytter batteristrøm. Den maksimale utladingstiden blir gradvis kortere fordi batteriets lagringskapasitet naturlig reduseres.

Tips om maksimering av batteriets utladingstid:

- Reduser skjermens lysstyrke.
- Velg **Strømsparer**-innstillingen under Strømalternativer.

### **Håndtere lavt batterinivå**

Dette avsnittet beskriver innstillingene forvarsler og systemresponser som er angitt fra fabrikken. Noen av varslene og systemresponsene ved lavt batterinivå kan endres i Strømalternativer. Strømalternativerinnstillingene har ingen betydning for datamaskinens lamper.

Skriv inn Strømalternativer i søkeboksen i oppgavelinjen, og velg deretter **Strømalternativer**.

#### **Fastslå lavt batterinivå**

Når et batteri, som er nettbrettets eneste strømkilde, får et lavt eller kritisk lavt batterinivå, vil følgende skje:

● **Strømmåler** -ikonet viser et varsel om lavt eller kritisk lavt batterinivå.

Hvis nettbrettet er på eller i hvilemodus, vil det bli værende i hvilemodus en kort stund. Deretter slår det seg av og du mister informasjon som ikke er lagret.

#### **Tiltak ved lavt batterinivå**

#### **Tiltak ved lavt batterinivå med tilgang til en ekstern strømkilde**

- **▲** Koble til en av følgende enheter:
	- Strømadapter
	- Forankrings- eller utvidelsesenhet (tilleggsutstyr)
	- Valgfri strømadapter som er kjøpt som tilleggsutstyr fra HP

#### <span id="page-31-0"></span>**Tiltak ved lavt batterinivå uten tilgang til en strømkilde**

Hvis du ikke har noen strømkilde tilgjengelig når batterinivået er lavt, lagrer du arbeidet og slår av nettbrettet.

#### **Spare batteristrøm**

Slik sparer du batteristrøm og får lengst mulig batteridriftstid:

- Reduser skjermens lysstyrke.
- Velg **Strømsparer**-innstillingen under Strømalternativer.
- Slå trådløsenheter av når du ikke bruker dem.
- Koble fra ubrukte eksterne enheter som ikke er koblet til en ekstern strømkilde, for eksempel en ekstern harddisk som er koblet til en USB-port.
- Stopp, deaktiver eller ta ut eventuelle eksterne minnekort som ikke er i bruk.
- Sett nettbrettet i hvilemodus eller slå det av før du forlater arbeidet.

#### **Avhende et brukt batteri**

Når et batteri har nådd slutten av sin levetid, skal det ikke kastes sammen med vanlig husholdningsavfall. Følg lokale lover og forskrifter om avhending av batterier.

#### **Sette inn et batteri**

Batteriet eller batteriene i produktet kan ikke på noen enkel måte skiftes ut av brukerne selv. Fjerning eller utskifting av batteriet kan ha betydning for garantidekningen. Ta kontakt med kundestøtte hvis et batteri ikke lenger holder på ladingen.

## **Bruke nettstrøm**

Du finner mer informasjon om tilkobling til strømnettet i *Hurtigstart*-veiledningen som følger med nettbrettet.

Nettbrettet bruker ikke batteristrøm når det er koblet til strømnettet med en godkjent strømadapter eller en ekstra forankrings- eller utvidelsesenhet.

ADVARSEL: Av hensyn til sikkerheten bør du bare bruke strømadapteren som fulgte med nettbrettet, en ny adapter fra HP eller en kompatibel adapter som er kjøpt fra HP.

Koble nettbrettet til strømnettet i følgende situasjoner:

- Når du lader eller kalibrerer et batteri
- Når du installerer eller endrer systemprogramvare
- Når du utfører sikkerhetskopiering eller gjenoppretting

Når du kobler nettbrettet til strømnettet, skjer følgende:

- Batteriet begynner å lades.
- Skjermens lysstyrke økes.
- Strømmålerikonet skifter utseende.

Når du kobler fra strømnettet:

- Nettbrettet går over til batteridrift.
- Skjermens lysstyrke reduseres automatisk for å forlenge batteriets driftstid.
- Strømmålerikonet skifter utseende.

# <span id="page-33-0"></span>**7 MicroSD-kort**

## **Bruke en microSD-kortleser**

Ekstra microSD-kort sørger for sikker lagring og praktisk deling av data. Disse kortene brukes ofte sammen med digitalkameraer og PDA-enheter, i tillegg til i andre nettbrett og datamaskiner.

Nettbrettet ditt støtter skriving/lesing av SDXC microSD-kort opptil 2 TB.

### **Sette inn et microSD-kort**

**FORSIKTIG:** For å redusere faren for skade på minnekortkontaktene må du ikke bruke makt når du setter inn et microSD-kort.

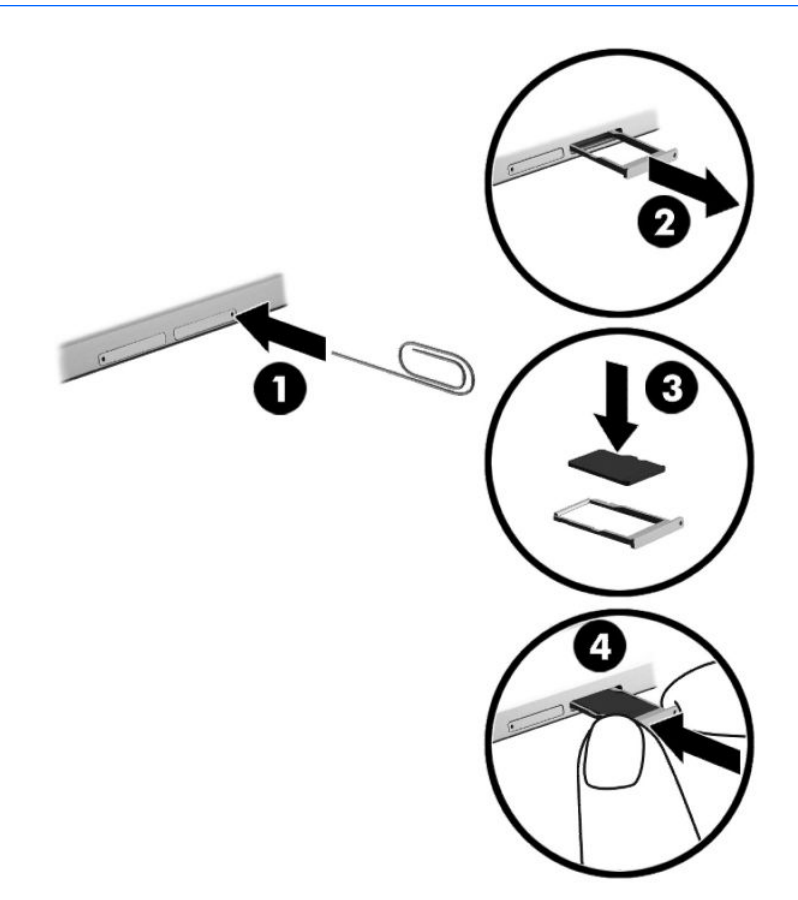

- **1.** Sett en liten binders som er rettet ut **(1)** inn i tilgangshullet på kortskuffen.
- **2.** Trykk forsiktig inn helt til kortskuffen løses ut.
- **3.** Ta ut skuffen **(2)** fra nettbrettet og sett inn kortet **(3)**.
- **4.** Sett skuffen **(4)** inn i nettbrettet igjen.
- **5.** Trykk forsiktig skuffen inn til den sitter godt på plass.

Du vil høre en lyd når enheten er registrert, og det vises kanskje en meny med alternativer.

## <span id="page-34-0"></span>**Fjerne microSD-kortet**

- **A FORSIKTIG:** For å redusere faren for tap av data eller et system som henger, bør du følge denne fremgangsmåten når du skal ta ut et MicroSD-kort.
	- **1.** Lagre all informasjon og lukk alle programmer som er knyttet til MicroSD-kortet.
	- **2.** Trykk på ikonet for fjerning av maskinvare i systemstatusfeltet lengst til høyre på oppgavelinjen. Følg deretter veiledningen på skjermen.

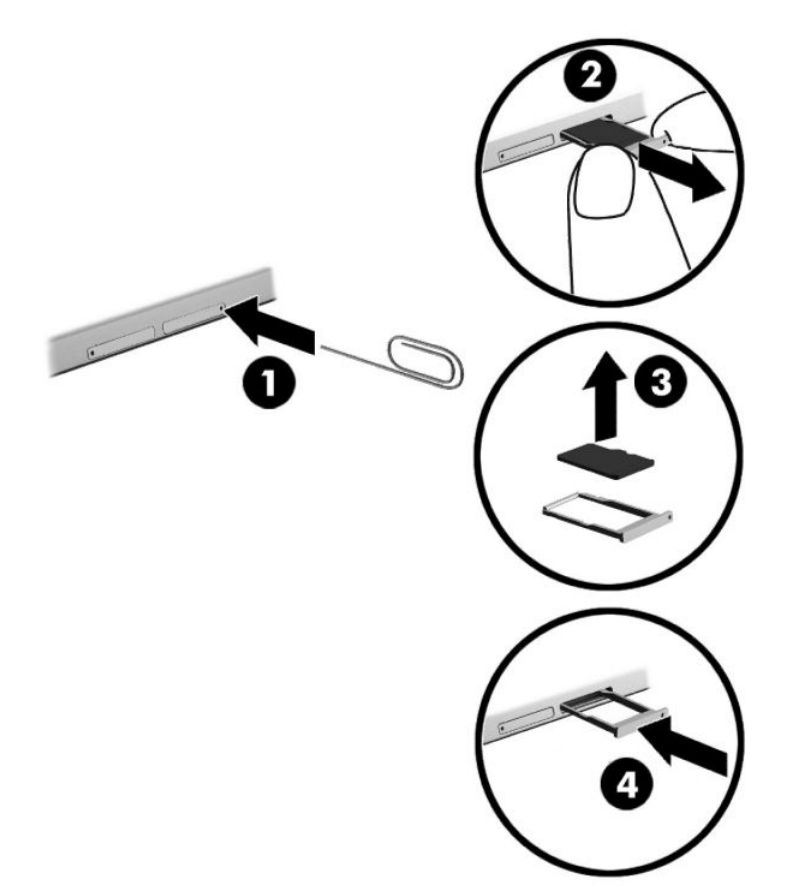

- **3.** Sett en liten binders som er rettet ut **(1)** inn i tilgangshullet på kortskuffen.
- **4.** Trykk forsiktig inn helt til kortskuffen løses ut.
- **5.** Ta ut skuffen **(2)** fra nettbrettet, og fjern kortet **(3)**.
- **6.** Sett skuffen **(4)** inn i nettbrettet igjen.
- **7.** Trykk forsiktig skuffen inn til den sitter godt på plass.

# <span id="page-35-0"></span>**8 Sikkerhet**

## **Beskytte nettbrettet**

Standardsikkerhetsfunksjonene som finnes i Windows-operativsystemet og i Computer Setup-verktøyet (BIOS, ikke Windows), kan beskytte personlige innstillinger og data mot mange forskjellige farer.

- **MERK:** Sikkerhetsløsninger er ment å virke avskrekkende. Slike midler kan ikke alltid hindre at produktet blir skadet eller stjålet.
- **MERK:** Før du sender nettbrettet til service, må du sikkerhetskopiere og slette alle konfidensielle filer og fjerne alle passordinnstillinger.
- **WERK:** Enkelte av sikkerhetsfunksjonene i dette kapittelet er kanskje ikke tilgjengelig på ditt nettbrett.
- **WERK:** Nettbrettet støtter Absolute Persistence-teknologi, som gir en nettbasert sikkerhetsbasert sporings- og gjenopprettingstjeneste tilgjengelig i utvalgte regioner. Hvis nettbrettet blir stjålet, kan det spores når en uautorisert bruker kobler seg til Internett. Du må kjøpe programvaren Absolute Computrace og abonnere på tjenesten for å bruke denne funksjonen. For mer informasjon om Absolute Persistenceteknologien og Computrace-programvaren, kan du gå til<http://www.hp.com>.

## **Bruke passord**

Et passord er en gruppe av tegn som du velger for å beskytte informasjon på et nettbrett. Flere typer passord kan angis, avhengig av hvordan du vil styre tilgangen til data. Passord kan angis i Windows eller i Computer Setup, som er forhåndsinstallert på nettbrettet.

- BIOS-administratorpassord angis i Computer Setup og administreres av system-BIOS.
- Windows-passord angis bare i Windows-operativsystemet.

Du kan bruke det samme passordet for en funksjon i Computer Setup og for en sikkerhetsfunksjon i Windows. Du kan også bruke det samme passordet for mer enn én funksjon i Computer Setup.

Bruk følgende tips når du skal opprette og lagre passord:

- Når du skal opprette et passord, må du følge kravene som er angitt i programmet.
- Ikke bruk det samme passordet for flere programmer eller nettsteder, og ikke gjenbruk Windowspassordet for noe annet program eller nettsted.
- Bruk Password Manager i HP Client Security til å oppbevare dine brukernavn og passord for alle nettsteder og programmer. Her kan du trygt lese dem senere hvis du glemmer dem.
- Ikke lagre passord i en fil på nettbrettet.

Tabellene nedenfor viser ofte brukte Windows- og BIOS-administratorpassord og beskriver funksjonene dine.

### **Angi passord i Windows**

**Passord Funksjon**

Administratorpassord\* Beskytter tilgangen til en konto på administratornivå i Windows.

<span id="page-36-0"></span>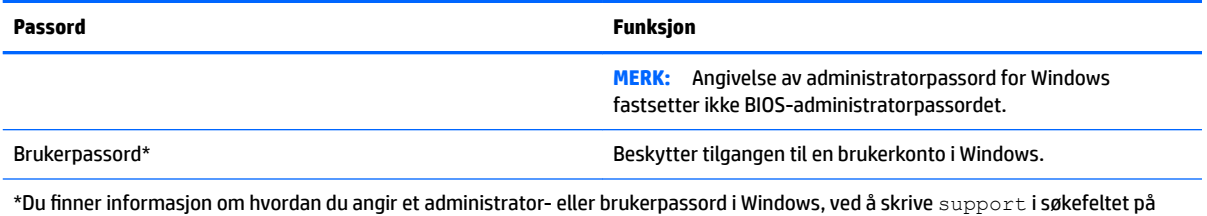

oppgavelinjen, og deretter velge appen **HP Support Assistant**.

## **Angi passord i Computer Setup**

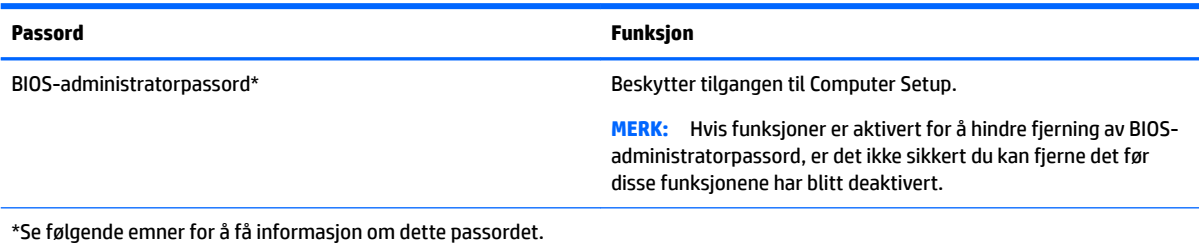

### **Administrere et BIOS-administratorpassord**

Følg denne fremgangsmåten for å angi, endre eller slette dette passordet:

#### **Angi et nytt BIOS-administratorpassord**

- **1.** Slå nettbrettet av.
- **2.** Trykk på av/på-knappen, og trykk på volumreduksjonsknappen når meldingen **Trykk og hold nede volumreduksjonsknappen eller ESC-tasten på et eksternt tastatur for å åpne oppstartsmenyen**  vises.

Oppstartmenyen vises.

- **3.** Trykk på **F10 BIOS Setup (BIOS-oppsett)**.
- **4.** Velg **Sikkerhet** og velg deretter **Setup BIOS Administrator Password** (Angi BIOS administratorpassord).
- **5.** Når du blir bedt om det, skriv inn et passord og trykk på **Enter**.
- **6.** Skriv det nye passordet igjen og bekreft når du blir bedt om det.
- **7.** For å lagre endringene og avslutte, velg **Lagre** og følg deretter instruksjonene på skjermen.

Endringene trer i kraft når nettbrettet omstartes.

#### **Endre et BIOS-administratorpassord**

- **1.** Slå nettbrettet av.
- **2.** Trykk på av/på-knappen, og trykk på volumreduksjonsknappen når meldingen **Trykk og hold nede volumreduksjonsknappen eller ESC-tasten på et eksternt tastatur for å åpne oppstartsmenyen**  vises.

Oppstartmenyen vises.

- **3.** Trykk på **F10 BIOS Setup (BIOS-oppsett)**.
- **4.** Velg **Sikkerhet** og velg deretter **Endre passord**.
- **5.** Når du blir bedt om det, skriv inn det gjeldende passordet og trykk på **Enter**.
- **6.** Skriv det nye passordet igjen og bekreft når du blir bedt om det.
- **7.** For å lagre endringene og avslutte, velg **Lagre** og følg deretter instruksjonene på skjermen.

Endringene trer i kraft når nettbrettet omstartes.

#### **Slette et BIOS-administratorpassord**

- **1.** Slå nettbrettet av.
- **2.** Trykk på av/på-knappen, og trykk på volumreduksjonsknappen når meldingen **Trykk og hold nede volumreduksjonsknappen eller ESC-tasten på et eksternt tastatur for å åpne oppstartsmenyen**  vises.

Oppstartmenyen vises.

- **3.** Trykk på **F10 BIOS Setup (BIOS-oppsett)**.
- **4.** Velg **Sikkerhet** og velg deretter **Endre passord**.
- **5.** Skriv det gjeldende passordet når du blir bedt om det.
- **6.** Når du blir bedt om å oppgi det nye passordet, la feltet stå åpent og velg å lagre passordet.
- **7.** Les advarselen. Velg **YES** (ja) for å fortsette.
- **8.** Når du blir bedt om å skrive inn det nye passordet på nytt, la feltet stå åpent og velg å lagre passordet.
- **9.** For å lagre endringene og avslutte, velg **Lagre** og følg deretter instruksjonene på skjermen.

Endringene trer i kraft når nettbrettet omstartes.

#### <span id="page-38-0"></span>**Oppgi et BIOS-administratorpassord**

Når du blir bedt om **administratorpassord for BIOS**, oppgir du passordet (med de samme tastene som du brukte til å angi passordet). Hvis du skriver inn feil BIOS-administratorpassord tre ganger, må du starte nettbrettet på nytt og prøve igjen.

## **Bruke antivirusprogramvare**

Når du bruker nettbrettet for å få tilgang til e-post, nettverk eller Internett, kan du utsette det for virus. Virus kan sette operativsystemet, programmer eller verktøy ut av spill, eller hindre dem i å fungere som de skal.

Antivirusprogramvare kan oppdage de fleste virus, uskadeliggjøre dem og, i de fleste tilfeller, reparere eventuell skade de har forårsaket. Du må sørge for å holde antivirusprogramvaren oppdatert for at beskyttelsen skal fungere mot nye virus.

Windows Defender er forhåndsinstallert på nettbrettet ditt. Det anbefales sterkt at du fortsetter med å bruke et antivirusprogram for å beskytte nettbrettet fullt ut.

Se HP Support Assistant for å få mer informasjon om virus. Skriv inn støtte i søkefeltet på oppgavelinjen, og velg deretter appen **HP Support Assistant**.

## **Bruke brannmurprogramvare**

Brannmurer er konstruert for å hindre uautorisert tilgang til et system eller nettverk. En brannmur kan være programvare du installerer på nettbrettet og/eller i nettverket, eller den kan være en løsning som består av både maskin- og programvare.

Det finnes to typer brannmurer man kan vurdere:

- Vertsbaserte brannmurer Programvare som bare beskytter nettbrettet som den er installert på.
- Nettverksbaserte brannmurer Installeres mellom DSL- eller kabelmodemet og hjemmenettverket for å beskytte alle nettbrettene i nettverket.

Når det installeres en brannmur i et system, overvåkes og sammenliknes alle data som sendes til og fra systemet, med en gruppe brukerdefinerte sikkerhetskriterier. Alle data som ikke oppfyller disse kriteriene, blir blokkert.

Nettbrettet eller nettverksutstyret kan allerede ha en brannmur installert. Hvis ikke, finnes det brannmurprogramløsninger å få tak i.

**MERK:** I enkelte tilfeller kan en brannmur blokkere tilgangen til Internett-spill, påvirke deling av skrivere eller filer i et nettverk, eller blokkere autoriserte e-postvedlegg. Du kan løse problemet midlertidig ved å deaktivere brannmuren, utføre oppgaven du ønsker å utføre og deretter aktivere brannmuren igjen. Hvis du vil ha en permanent løsning på problemet, må du omkonfigurere brannmuren.

## **Installere kritiske sikkerhetsoppdateringer**

**FORSIKTIG:** Microsoft® sender ut varsler om kritiske oppdateringer. Du beskytter nettbrettet mot sikkerhetsbrudd og virus ved å installere alle de kritiske oppdateringene fra Microsoft så snart du mottar en melding om at de er tilgjengelige.

Du kan velge om oppdateringene skal installeres automatisk. Hvis du vil endre innstillingene, skriver du control panel i søkefeltet på oppgavelinjen og velger så **Control Panel** (Kontrollpanel). Velg **System og sikkerhet**, **Windows Update** og **Endre innstillinger**, og følg deretter veiledningen på skjermen.

## <span id="page-39-0"></span>**Bruke HP Client Security (kun på enkelte produkter)**

HP Client Security-programvaren er forhåndsinstallert på nettbrettet ditt. Denne programvaren er tilgjengelig via t HP Client Security-ikonet lengst til høyre på oppgavelinjen eller via Windows Kontrollpanel. Programvaren inneholder sikkerhetsfunksjoner som beskytter mot uautorisert tilgang til nettbrettet, nettverk og kritiske data. Du finner mer informasjon i hjelpen til HP Client Security-programvaren.

## **Bruke HP Touchpoint Manager (kun på enkelte produkter)**

HP Touchpoint Manager er en nettskybasert IT-løsning som hjelper bedrifter med effektiv administrasjon og sikring av bedriftens aktiva. HP Touchpoint Manager bidrar til å beskytte enheter mot skadelig programvare og andre angrep, overvåker tilstanden til enheter og lar deg bruke mindre tid på å løse sluttbrukernes enhetsog sikkerhetsproblemer. Du kan raskt laste ned og installere programvaren, som er meget kostnadseffektiv i forhold til tradisjonelle interne løsninger.

## **Bruke TPM (kun på enkelte produkter)**

**VIKTIG:** Før du aktiverer funksjonen Trusted Platform Module (TPM – Klarert plattformmodul) på dette systemet, må du kontrollere at tiltenkt bruk av TPM er i samsvar med aktuelle lokale lover, forskrifter og policyer, og prisingsgodkjenninger eller lisenser må skaffes dersom dette kreves. Eventuelle samsvarsproblemer som oppstår som følge av din drift/bruk av TPM, og som bryter kravet som er nevnt ovenfor, må du bære alt ansvar helt og utelukkende. HP vil ikke påta seg noen relaterte ansvar.

TPM gir ekstra sikkerhet for datamaskinen din. Du kan endre TPM-innstillingene i Setup Utility.

TPM-innstillingen vises bare etter at du har satt et administratorpassord for BIOS. Se [Administrere et BIOS](#page-36-0)[administratorpassord på side 27](#page-36-0) for mer informasjon om å angi et passord.

**MERK:** Hvis du endrer TPM-innstillingen til skjult, vil ikke TPM være synlig i operativsystemet.

Tilgang til TPM-innstillingene i Computer Setup:

- **1.** Slå nettbrettet av.
- **2.** Trykk på av/på-knappen, og trykk på volumreduksjonsknappen når meldingen **Trykk og hold nede volumreduksjonsknappen eller ESC-tasten på et eksternt tastatur for å åpne oppstartsmenyen**  vises.

Oppstartmenyen vises.

- **3.** Trykk på **F10 BIOS Setup (BIOS-oppsett)**.
- **4.** Velg **Sikkerhet**, velg **TPM** og følg deretter instruksjonene på skjermen.

# <span id="page-40-0"></span>**9 Vedlikehold**

Det er svært viktig å utføre vedlikehold for å holde nettbrettet i topp stand. Dette kapittelet gir veiledning om oppdatering av programmer og drivere, fremgangsmåter for rengjøring av nettbrettet og tips om reising med (eller transport av) nettbrettet.

## **Oppdatere programmer og drivere**

HP anbefaler at du oppdaterer programmer og drivere regelmessig. Oppdateringer kan løse problemer og gi nettbrettet nye funksjoner og alternativer. Det kan for eksempel hende at eldre grafikkomponenter ikke fungerer så bra med de nyeste spillene. Uten den nyeste driveren vil du ikke få maksimalt utbytte av utstyret.

Gå til<http://www.hp.com/support> for å laste ned de nyeste versjonene av HP-programmer og -drivere. Du kan også registrere deg for å motta automatiske varsler når oppdateringer blir tilgjengelig.

Hvis du vil oppdatere programmer og drivere, følger du denne fremgangsmåten:

**1.** Skriv inn support i søkefeltet på oppgavelinjen, og velg deretter appen **HP Support Assistant**.

– eller –

Trykk på spørsmålstegn-ikonet på oppgavelinjen.

- **2.** Velg **Min PC**, kategorien **Oppdateringer**, og deretter **Se etter oppdateringer og meldinger**.
- **3.** Følg veiledningen på skjermen.

## **Rengjøre nettbrettet**

Bruk følgende produkter for å rengjøre nettbrettet på en trygg måte:

- Dimetylbenzyl ammoniumklorid, maks. konsentrasjon 0,3 prosent (for eksempel engangsservietter, som finnes under forskjellige merkenavn)
- Alkoholfritt rengjøringsmiddel for glass
- Løsning av vann og mild såpe
- Tørr mikrofiberklut eller pusseskinn (antistatisk klut uten olje)
- Antistatiske renseservietter

**A FORSIKTIG:** Unngå sterke rengjøringsmidler som kan føre til permanent skade på nettbrettet. Hvis du ikke er sikker på at et rengjøringsprodukt er trygt for nettbrettet, må du sjekke produktinnholdet for å være sikker på at det ikke inneholder bestanddeler som alkohol, aceton, salmiakk, metylklorid og hydrokarboner.

Fibrøst materiale som papirtørkler kan ripe opp nettbrettet. Over tid kan smusspartikler og rengjøringsmidler samle seg i ripene.

### **Rengjøringsprosedyrer**

Følg fremgangsmåtene i dette avsnittet for å rengjøre nettbrettet på en trygg måte.

<span id="page-41-0"></span>**ADVARSEL:** For å unngå elektrisk støt eller skade på komponenter, må du ikke forsøke å rengjøre nettbrettet mens det er på.

- **1.** Slå nettbrettet av.
- **2.** Koble fra strømmen.
- **3.** Koble fra alle eksterne enheter med strømforsyning.

**A FORSIKTIG:** For å unngå skade på interne komponenter må du ikke sprute rengjøringsmidler eller -væsker direkte på noen nettbrettflate. Væske som drypper på overflaten, kan skade interne komponenter permanent.

#### **Rengjøre skjermen**

Tørk forsiktig av skjermen med en myk, lofri klut som er fuktet med et alkoholfritt rengjøringsmiddel for glass.

#### **Rengjøre sidene eller baksiden**

Når du skal rengjøre sidene eller baksiden, bruker du en myk mikrofiberklut eller et pusseskinn fuktet med et av rengjøringsmidlene som er nevnt tidligere, eller bruker en egnet engangsserviett.

**MERK:** Rengjør baksiden til nettbrettet med roterende bevegelser for å fjerne smuss og partikler mer effektivt.

## **Reise med eller transportere nettbrettet**

Følg disse rådene om hvordan du sikrer utstyret hvis du skal reise med eller transportere nettbrettet.

- Klargjøre nettbrettet for reise eller transport:
	- Sikkerhetskopier alle data til en ekstern stasjon.
	- Ta ut alle eksterne mediekort, for eksempel minnekort.
	- Slå av og koble fra alle eksterne enheter.
	- Slå nettbrettet av.
- Ta med deg en sikkerhetskopi av data du kan få bruk for. Du bør ikke oppbevare sikkerhetskopien sammen med nettbrettet.
- Når du reiser med fly, tar du med nettbrettet som håndbagasje, ikke sjekk det inn sammen med resten av bagasjen.

**A FORSIKTIG:** Unngå å utsette en disk eller stasjon for magnetiske felter. Sikkerhetsutstyr med magnetiske felter omfatter blant annet sikkerhetsportaler og håndskannere som brukes på flyplasser. Transportbelter på Ʈyplasser og liknende sikkerhetsutstyr for kontroll av håndbagasje, benytter røntgenstråler i stedet for magnetisme og skader ikke harddisker.

- Hvis du har tenkt å bruke nettbrettet mens du er om bord i flyet, bør du på forhånd finne ut om flyselskapet tillater dette. Det enkelte flyselskap kan ha egne regler for bruk av nettbrett om bord i fly.
- Hvis du skal sende nettbrettet som gods, pakker du den i egnet beskyttende emballasje og merker pakken «FORSIKTIG/FRAGILE».
- Bruken av trådløsenheter kan være begrenset i noen miljøer. Eksempler på steder der bruk av slike enheter kan være forbudt, er om bord i fly, på sykehus, i nærheten av sprengstoff og der farlig gods

oppbevares. Hvis du er usikker på om det er tillatt å bruke en trådløsenhet i nettbrettet, bør du spørre om det er tillatt å bruke nettbrettet før du slår det på.

- Hvis du reiser i utlandet, bør du følge disse anbefalingene:
	- Kontroller tollbestemmelsene som gjelder for nettbrett i hvert land eller hver region på reiseruten.
	- Undersøk kravene til strømledning og strømadapter som gjelder på stedene hvor du skal bruke nettbrettet. Spenningen, frekvensen og støpseltypen varierer.

**ADVARSEL:** På grunn av faren for elektrisk støt, brann eller skade på utstyret, må du ikke forsøke å bruke nettbrettet med en spenningsomformer beregnet på elektriske apparater.

# <span id="page-43-0"></span>**10 Sikkerhetskopiering og gjenoppretting**

For å beskytte informasjonen din, bør du opprette gjenopprettingsmedia ved hjelp av en ekstern flashstasjon (tilleggsutstyr) og bruke Windows-verktøy for sikkerhetskopiering og gjenoppretting for å sikkerhetskopiere og opprette systemgjenopprettingspunkter. I tilfelle systemsvikt kan du bruke sikkerhetskopifilene til å gjenopprette innholdet på nettbrettet.

- **VIKTIG:** Hvis du skal opprette gjenopprettingsmedia eller bruke gjenopprettingsmedia til å gjenopprette systemet, må batteriet i nettbrettet ha minst 70 % batteristrøm før du starter prosessen.
- **MERK:** Du finner detaljerte instruksjoner om forskjellige alternativer for sikkerhetskopiering og gjenoppretting i Kom i gang-appen.

I tilfelle systemet skulle bli ustabilt, anbefaler HP at du skriver ut gjenopprettingsprosedyrene og lagrer dem for senere bruk.

**WERK:** Windows inneholder funksjonen Brukerkontokontroll, som gir forbedret sikkerhet på nettbrettet. Du kan bli bedt om å gi tillatelse til eller angi passord for enkelte oppgaver, for eksempel installering av programvare, bruk av verktøy eller endring av Windows-innstillinger. Du finner flere opplysninger i Kom i gang-appen.

## **Lage gjenopprettingsmedier og sikkerhetskopier**

Følgende metoder for å opprette gjenopprettingsmedia og sikkerhetskopier er tilgjengelige.

- Bruk HP Recovery Manager til å opprette gjenopprettingsmedia etter at du har satt opp nettbrettet. Dette trinnet vil lage et Windows gjenopprettingsbilde som kan brukes til å installere det opprinnelige operativsystemet på nytt hvis harddisken er korrupt eller byttet ut. Se Lage gjenopprettingsmedier på side 34 for å få mer informasjon om å lage gjenopprettingsmedier.
- Bruk Windows-verktøy til å lage systemgjenopprettingspunkter og sikkerhetskopier av personlig informasjon.

Se [Sikkerhetskopiere data på side 35](#page-44-0) for å få mer informasjon.

### **Lage gjenopprettingsmedier**

HP Recovery Manager er et program som lar deg opprette gjenopprettingsmedia (ved hjelp av en flashstasjon) etter at nettbrettet er satt opp. Gjenopprettingsmedia kan brukes til å utføre systemgjenoppretting hvis harddisken blir korrupt. Systemgjenoppretting vil installere det opprinnelige operativsystemet. Gjenopprettingsmedia kan også brukes til å reparere systemet hvis du skifter harddisk.

- Vær forsiktig med disse gjenopprettingsverktøyene, og oppbevar dem på et trygt sted.
- HP Recovery Manager undersøker nettbrettet og bestemmer ønsket lagringskapasitet som kreves av mediene.
- Denne prosessen kan ta en time eller mer. Ikke forstyrr denne prosessen.

Slik oppretter du gjenopprettingsmedia:

- **1.** Skriv inn recovery i søkefeltet på oppgavelinjen, og velg deretter **HP Recovery Manager**.
- **2.** Velg **Opprette gjenopprettingsmedier**, og følg deretter veiledningen på skjermen.

### <span id="page-44-0"></span>**Sikkerhetskopiere data**

En gjenoppretting etter systemsvikt blir ikke bedre enn siste sikkerhetskopi. Du bør lage systemreparasjonsmedier og den første sikkerhetskopien umiddelbart etter det første systemoppsettet. Når du legger til ny programvare og datafiler, bør du sikkerhetskopiere systemet regelmessig for å ha en forholdsvis aktuell sikkerhetskopi.

Se Kom i gang-appen for mer informasjon om sikkerhetskopieringsfunksjonene i Windows.

## **Utføre systemgjenoppretting**

Det er flere alternative måter å gjenopprette systemet. Velg den metoden som passer best i din situasjon og med ditt kunnskapsnivå:

- Hvis nettbrettet ikke virker som det skal og du vil ha tilbake systemstabiliteten, kan du bruke Windows Oppdater til å starte på nytt og beholde det som er viktig for deg. Du finner flere opplysninger i Kom i gang-appen.
	- Velg **Start**-knappen, og velg deretter appen **Komme i gang**.
- Windows-gjenopprettingsverktøy: Du kan bruke Windows Sikkerhetskopiering og gjenoppretting til å gjenopprette data som du har sikkerhetskopiert. Du kan også bruke Windows Oppstartsreparasjon til å løse problemer som hindrer at Windows starter på riktig måte. Se Bruke Windowsgjenopprettingsverktøy på side 35.
- Ved hjelp av Windows Tilbakestill kan du gjennomføre en omfattende omformatering av nettbrettet eller fjerne personlige data før du gir bort eller resirkulerer nettbrettet. Se Kom i gang-appen for mer informasjon om disse funksjonene.
	- Velg **Start**-knappen, og velg deretter appen **Komme i gang**.

**MERK:** Hvis du ikke får startet opp nettbrettet, kontakter du kundestøtte.

### **Bruke Windows-gjenopprettingsverktøy**

Hvis nettbrettet ikke virker som det skal og du vil ha tilbake systemstabiliteten, kan du bruke Windows Oppdater til å starte på nytt og beholde det som er viktig for deg.

Windows-gjenopprettingsverktøy gir deg muligheten til å gjenopprette informasjon du tidligere har sikkerhetskopiert, samt oppdatere nettbrettet.

Ved hjelp av Windows Tilbakestill kan du gjennomføre en omfattende omformatering av nettbrettet eller fjerne personlige data før du gir bort eller resirkulerer nettbrettet. Se Kom i gang-appen for mer informasjon om disse funksjonene.

Hvis du skal gjenopprette data fra en sikkerhetskopi, kan du se Kom i gang-appen for veiledning om gjenoppretting av filer og mapper.

Følg denne fremgangsmåten for å gjenopprette informasjonen ved hjelp av Windows Oppstartsreparasjon:

**FORSIKTIG:** Noen Oppstartsreparasjon-alternativer vil slette all data og formatere harddisken på nytt. Alle filer du har opprettet og eventuell programvare som er installert på nettbrettet, blir fjernet for godt. Når omformateringen er fullført, gjenoppretter gjenopprettingsprosessen operativsystemet i tillegg til drivere, programvare og verktøy fra sikkerhetskopien som brukes til gjenopprettingen.

**EX MERK:** Det kan være nødvendig med en ekstern flash-stasjon for å utføre denne prosedyren.

- <span id="page-45-0"></span>**1.** Sikkerhetskopier alle personlige filer hvis det er mulig.
- **2.** Trykk på av/på-knappen, og trykk på volumreduksjonsknappen når meldingen **Trykk og hold nede volumreduksjonsknappen eller ESC-tasten på et eksternt tastatur for å åpne oppstartsmenyen**  vises.

Oppstartmenyen vises.

- **3.** Trykk på **F11 HP Recovery**.
- **4.** Velg **Problemløsing**, **Avanserte alternativer** og deretter **Oppstartsreparasjon**.
- **5.** Følg veiledningen på skjermen.

**MERK:** Se Kom i gang-appen for mer informasjon om å gjenopprette data med Windows-verktøyene.

### **Endre rekkefølgen på oppstartenheter**

For å endre oppstartrekkefølgen så du kan starte opp fra en ekstern enhet:

- **WERK:** En ekstern flashstasjon kreves for å utføre denne prosedyren.
	- **1.** Sikkerhetskopier alle personlige filer hvis det er mulig.
	- **2.** Slå nettbrettet av.
	- **3.** Koble til den eksterne flashstasjonen.
	- **4.** Slå nettbrettet av.
	- **5.** Trykk på av/på-knappen, og trykk på volumreduksjonsknappen når meldingen **Trykk og hold nede volumreduksjonsknappen eller ESC-tasten på et eksternt tastatur for å åpne oppstartsmenyen**  vises.

Oppstartmenyen vises.

- **6.** Trykk på **F9 Oppstartsalternativer**.
- **7.** Velg den eksterne flashstasjonen som oppstartenhet.
- **8.** Start nettbrettet på nytt.

# <span id="page-46-0"></span>**11 Hvordan bruke Computer Setup (BIOS)**

Computer Setup eller F10 BIOS Setup (Basic Input/Output System) styrer kommunikasjonen mellom alle innog utenhetene i systemet (som diskstasjoner, skjerm, tastatur, mus og skriver). Computer Setup inkluderer innstillinger for alle typer enheter som er installert, oppstartrekkefølgen til nettbrettet og mengden av system- og utvidet minne.

**MERK:** Du må være svært nøye når du gjør endringer i Computer Setup. Feil kan føre til at nettbrettet ikke fungerer ordentlig.

## **Starte Computer Setup**

- **1.** Slå nettbrettet av.
- **2.** Trykk på av/på-knappen, og trykk på volumreduksjonsknappen når meldingen **Trykk og hold nede volumreduksjonsknappen eller ESC-tasten på et eksternt tastatur for å åpne oppstartsmenyen**  vises.

Oppstartmenyen vises.

**3.** Trykk på **F10 BIOS Setup (BIOS-oppsett)** for å gå inn i Computer Setup.

## **Navigere og velge i Computer Setup**

Følg denne fremgangsmåten for å navigere og velge i Computer Setup:

- **1.** Slå nettbrettet av.
- **2.** Trykk på av/på-knappen, og trykk på volumreduksjonsknappen når meldingen **Trykk og hold nede volumreduksjonsknappen eller ESC-tasten på et eksternt tastatur for å åpne oppstartsmenyen**  vises.

Oppstartmenyen vises.

- **3.** Trykk på **F10 BIOS Setup (BIOS-oppsett)** for å gå inn i Computer Setup.
	- Trykk på en meny eller et menyelement for å velge det.
	- Trykk på **Lukk** for å lukke åpne dialogbokser og gå tilbake til hovedskjermbildet i Computer Setup, og følg veiledningen på skjermen.
- **4.** Velg **Hoved**, **Ignorer endringer og lukk** og følg deretter instruksjonene på skjermen for å avslutte Computer Setup uten å lagre endringene.

– eller –

Når du skal lagre endringene og avslutte, velg **Hoved**, **Lagre endringer og lukk** og følger veiledningen på skjermen.

## **Gjenopprette fabrikkinnstillingene i Computer Setup**

**MERK:** Gjenoppretting av standardverdier vil ikke endre harddiskmodusen.

<span id="page-47-0"></span>Følg denne fremgangsmåten for å tilbakestille alle innstillingene i Computer Setup til verdiene som var angitt fra fabrikk:

- **1.** Slå nettbrettet av.
- **2.** Trykk på av/på-knappen, og trykk på volumreduksjonsknappen når meldingen **Trykk og hold nede volumreduksjonsknappen eller ESC-tasten på et eksternt tastatur for å åpne oppstartsmenyen**  vises.

Oppstartmenyen vises.

- **3.** Trykk på **F10 BIOS Setup (BIOS-oppsett)** for å gå inn i Computer Setup.
- **4.** Velg **Hoved** og trykk deretter på **Bruk standard**.
- **5.** Følg veiledningen på skjermen.
- **6.** Foreta valg for å lagre endringene og avslutt.

Endringene trer i kraft når nettbrettet omstartes.

**MERK:** Passord- og sikkerhetsinnstillingene endres ikke når du gjenoppretter fabrikkinnstillingene.

## **Oppdatere BIOS**

Oppdaterte versjoner av BIOS kan være tilgjengelig på HP-nettstedet.

De fleste BIOS-oppdateringene på HP-nettstedet er pakket i komprimerte filer som kalles *SoftPaqs*.

Enkelte nedlastingspakker inneholder filen Readme.txt, som inneholder informasjon om installering av filen og problemløsing.

### **Finne BIOS-versjonen**

Du må vite hvilken BIOS-versjon som er installert for å finne ut om BIOS-oppdateringene som er tilgjengelig, inneholder eldre BIOS-versjoner enn versjonene som er installert på nettbrettet.

Informasjon om BIOS-versjon (kalles også *ROM-dato* og *system-BIOS*) kan via HP Support Assistant-appen. Du kan også vise versjonen via BIOS-oppsett.

- **1.** Slå nettbrettet av.
- **2.** Trykk på av/på-knappen, og trykk på volumreduksjonsknappen når meldingen **Trykk og hold nede volumreduksjonsknappen eller ESC-tasten på et eksternt tastatur for å åpne oppstartsmenyen**  vises.

Oppstartmenyen vises.

- **3.** Trykk på **F10 BIOS Setup (BIOS-oppsett)** for å gå inn i Computer Setup.
- **4.** Velg **Hoved**, velg **Systeminformasjon** og noter deg BIOS-versjonen din.
- **5.** Foreta valg for å avslutte uten å lagre endringene dine.

## <span id="page-48-0"></span>**Laste ned BIOS-oppdateringer**

**FORSIKTIG:** BIOS-oppdateringer bør bare lastes ned og installeres når nettbrettet er koblet til en pålitelig ekstern strømkilde ved hjelp av strømadapteren, for å redusere faren for skade på nettbrettet eller en mislykket installering. Ikke last ned eller installer BIOS-oppdateringer mens nettbrettet går på batteri, er koblet til en forankringsstasjon (tilleggsutstyr) eller er koblet til en alternativ strømkilde. Følg denne veiledningen ved nedlasting og installering:

Ikke koble strømmen fra nettbrettet ved å trekke strømledningen ut av stikkontakten.

Ikke slå nettbrettet av eller sett det i hvilemodus.

Ikke sett inn, fjern, koble til eller koble fra enheter, kabler eller ledninger.

**1.** Skriv inn support i søkefeltet på oppgavelinjen, og velg deretter appen **HP Support Assistant**.

– eller –

Trykk på spørsmålstegn-ikonet på oppgavelinjen.

- **2.** Utfør valgene for oppdateringer.
- **3.** Følg veiledningen på skjermen.
- **4.** Følg denne fremgangsmåten på nedlastingsområdet:
	- **a.** Finn den nyeste BIOS-oppdateringen og sammenlign den med BIOS-versjonen som er installert på nettbrettet. Noter datoen, navnet eller eventuell annen identifikasjon. Du kan komme til å trenge denne informasjonen for å finne igjen oppdateringen senere, etter at den er lastet ned til harddisken.
	- **b.** Følg veiledningen på skjermen for å laste ned oppdateringen til harddisken.

Hvis oppdateringen er nyere enn BIOS-versjonen, noterer du deg banen på harddisken hvor BIOSoppdateringen skal lastes ned. Du må finne frem til denne banen når du er klar til å installere oppdateringen.

**MERK:** Hvis du kobler nettbrettet til et nettverk, må du kontakte nettverksadministratoren før du installerer programvareoppdateringer, spesielt BIOS-oppdateringer.

Prosedyrene for installering av BIOS varierer. Følg veiledningen som vises på skjermen når nedlastingen er fullført. Følg fremgangsmåten nedenfor hvis det ikke vises noen veiledning:

- **1.** Skriv inn fil i søkefeltet på oppgavelinjen, og velg deretter **Filutforsker**.
- **2.** Velg harddisken som skal brukes. Harddisken er vanligvis benevnt som Lokaldisk (C:).
- **3.** Gå til plasseringen på harddisken som du har notert, og åpne mappen som inneholder oppdateringen.
- **4.** Dobbelttrykk på filen som har filtypen EXE (for eksempel filnavn.exe).

BIOS-installeringen starter.

**5.** Fullfør installeringen ved å følge veiledningen på skjermen.

**MERK:** Når du får melding på skjermen om at installeringen er utført, kan du slette filen du lastet ned til harddisken.

# <span id="page-49-0"></span>**12 Bruke HP PC Hardware Diagnostics (UEFI)**

HP PC Hardware Diagnostics (UEFI) er et UEFI-grensesnitt (Unified Extensible Firmware Interface) som gjør det mulig å utføre diagnostiske tester for å finne ut om nettbrettets maskinvare fungerer slik den skal. Verktøyet kjøres utenom operativsystemet, slik at det kan skille maskinvarefeil fra problemer som kan skyldes operativsystemet eller andre programvarekomponenter.

Slik starter du HP PC Hardware Diagnostics (UEFI):

- **1.** Slå nettbrettet av.
- **2.** Trykk på av/på-knappen, og trykk på volumreduksjonsknappen når meldingen **Trykk og hold nede volumreduksjonsknappen eller ESC-tasten på et eksternt tastatur for å åpne oppstartsmenyen**  vises.

Oppstartmenyen vises.

- **3.** Trykk på **F2 Systemdiagnostikk**.
- **4.** Når diagnostikkverktøyet åpnes, velger du den typen diagnostisk test du vil utføre, og følger veiledningen på skjermen.

**MERK:** Hvis du vil stoppe en diagnostikktest, trykker du på volumreduksjonsknappen.

## **Hvordan laste ned HP PC Hardware Diagnostics (UEFI)**

**MERK:** Veiledning for nedlasting av HP PC Hardware Diagnostics (UEFI) finnes bare på engelsk.

Den foretrukne metoden er å laste ned UEFI til nettbrettet ditt. Du kan også laste UEFI ned til en USB-enhet; avhengig av hvilken type USB-enhet som brukes, kan det kreves en adapter for USB Type-C-porten for å overføre dataene til nettbrettet.

Det finnes to alternativer for å laste ned HP PC Hardware Diagnostics:

**Alternativ 1: HP PC Diagnostics-hjemmesiden** – Gir tilgang til den nyeste versjonen av UEFI

- **1.** Gå til [http://www.hp.com/go/techcenter/pcdiags.](http://www.hp.com/go/techcenter/pcdiags)
- **2.** Klikk på **Last ned**-linken under HP PC Maskinvare-feilsøking, og velg deretter **Kjør**.

**Alternativ 2: Kundestøtte- og driversider** – Inneholder nedlastinger for et spesifikt produkt med eldre og nyere versjoner

- **1.** Gå til<http://www.hp.com>.
- **2.** Pek på **Brukerstøtte** som du finner øverst på siden, og klikk deretter på **Last ned drivere**.
- **3.** Skriv produktnavnet i tekstboksen og klikk på **Gå**.

– eller –

Klikk på **Finn nå** for å la HP finne produktet automatisk.

- **4.** Velg nettbrettmodell og deretter riktig operativsystem.
- **5.** Under **Diagnostikk** klikker du på **HP UEFI Support Environment**.

– eller –

Klikk på **Last ned** og velg **Kjør**.

# <span id="page-51-0"></span>**13 Elektrostatisk utlading**

Elektrostatisk utlading er utlading av statisk elektrisitet når to gjenstander kommer i kontakt med hverandre, for eksempel slike støt du kan få når du går over et teppe og tar i et dørhåndtak av metall.

En utlading av statisk elektrisitet fra fingrer eller andre elektrostatiske ledere kan skade elektroniske komponenter.

Ta hensyn til disse forholdsreglene for å unngå skade på datamaskinen, disker eller stasjoner og på den måten hindre tap av data:

- Hvis veiledningen for demontering eller installering av komponenter ber deg koble fra strømmen til datamaskinen, må du forsikre deg om at den er ordentlig jordet.
- Oppbevar komponentene i den inkluderte emballasjen som beskytter mot statisk elektrisitet, til du er klar til å installere dem.
- Ikke ta på stifter, ledninger og kretser. Håndter elektroniske komponenter i minst mulig grad.
- Ikke bruk magnetiske verktøy.
- Før du håndterer komponenter, berører du en bar, umalt metallflate for å lade ut statisk elektrisitet.
- Hvis du tar ut en komponent, må du plassere den i emballasje som beskytter mot statisk elektrisitet.

# <span id="page-52-0"></span>**14 Tilgjengelighet**

HP designer, produserer og markedsfører produkter og tjenester som kan brukes av alle, inkludert personer med funksjonshemninger, enten på frittstående basis eller med passende hjelpemidler.

## **Støttede hjelpemidler**

HP-produkter støtter et bredt utvalg av hjelpemidler for operativsystem, og kan konfigureres til å fungere sammen med ytterligere hjelpemidler. Bruk Søk-funksjonen på enheten for å finne mer informasjon om hjelpemiddelfunksjoner.

**MERK:** For mer informasjon om et bestemt hjelpemiddelprodukt, ta kontakt med kundestøtten for dette produktet.

## **Kontakte kundestøtte**

Vi forbedrer hele tiden tilgjengeligheten av våre produkter og tjenester, og ser gjerne tilbakemelding fra brukere. Hvis du har et problem med et produkt eller ønsker å fortelle oss om tilgjengelighetsfunksjoner som har hjulpet deg, kan du kontakte oss på +1 (888) 259-5707 mandag til fredag 06.00 til 21.00 MST. Hvis du er døv eller hørselshemmet og bruker TRS/VRS/WebCapTel, kan du kontakte oss på +1 (877) 656-7058 mandag til fredag 06.00 til 21.00 MST hvis du trenger teknisk assistanse eller har tilgjengelighetsspørsmål.

**MERK:** Kundestøtten er bare på engelsk.

# <span id="page-53-0"></span>**Stikkordregister**

#### **A**

administratorpassord [26](#page-35-0) angi passordbeskyttelse ved reaktivering [20](#page-29-0) antivirusprogramvare [29](#page-38-0) av/på-knapp, plassering [6](#page-15-0) avslutte [19](#page-28-0)

#### **B**

batteri avhende [22](#page-31-0) bytte [22](#page-31-0) lavt batterinivå [21](#page-30-0) spare strøm [22](#page-31-0) utlade [21](#page-30-0), [22](#page-31-0) vise gjenværende lading [21](#page-30-0) bedriftsintern WLAN-tilkobling [8](#page-17-0) berøringsskjermbevegelser dra én finger [14](#page-23-0) knipe/zoome med to fingre [14](#page-23-0) trykke [13](#page-22-0) BIOS finne BIOS-versjonen [38](#page-47-0) oppdatere [38](#page-47-0) Bluetoothenhet [8](#page-17-0) koble til [11](#page-20-0) Bluetooth-enhet [11](#page-20-0) brannmurprogramvare [29](#page-38-0) bruke nettstrøm [22](#page-31-0) strømsparingsmoduser [19](#page-28-0) bruke bevegelser [13](#page-22-0) bruke lydinnstillinger [17](#page-26-0) bruke passord [26](#page-35-0) brukerpassord [27](#page-36-0)

#### **C**

Computer Setup BIOS-administratorpassord [27](#page-36-0)

#### **D**

dra med én finger, berøringsskjermbevegelse [14](#page-23-0)

#### **E**

elektrostatisk utlading [42](#page-51-0)

#### **F**

finne informasjon programvare [4](#page-13-0)

#### **G**

gjenopprette alternativer [35](#page-44-0) gjenopprettingsmedier lage med HP Recovery Manager [34](#page-43-0) opprette [34](#page-43-0) GPS [10](#page-19-0)

#### **H**

HD-enheter, koble til [18](#page-27-0) hodesett, koble til [17](#page-26-0) HP Client Security [30](#page-39-0) HP Mobile Connect [10](#page-19-0) HP mobilt bredbånd aktiverer [9](#page-18-0) IMEI-nummer [9](#page-18-0) MEID-nummer [9](#page-18-0) HP PC Hardware Diagnostics (UEFI) laste ned [40](#page-49-0) HP Touchpoint Manager [30](#page-39-0) hvilemodus avslutt [6](#page-15-0) avslutte [19](#page-28-0) start [6](#page-15-0) starte [19](#page-28-0) høyttalere koble til [16](#page-25-0) plassering [6](#page-15-0)

#### **I**

IMEI-nummer [9](#page-18-0) innebygd TPM-sikkerhet [30](#page-39-0) interne mikrofoner, plassering [6](#page-15-0)

#### **K**

kameraer, plassering [6](#page-15-0)

knapp strøm [6](#page-15-0) volum [16](#page-25-0) volum ned [6](#page-15-0) volum opp [6](#page-15-0) Windows- [6](#page-15-0) knipe/zoome med to fingre, berøringsskjermbevegelse [14](#page-23-0) koble til trådløse lokalnettverk [8](#page-17-0) kombinert lydutgang (hodetelefoner)/lydinngang (mikrofon) plassering [5](#page-14-0) komponenter [5](#page-14-0) kontakter kombinert lydutgang (hodetelefonkontakt) / lydinngang (mikrofonkontakt) [5](#page-14-0) kritiske oppdateringer, programvare [29](#page-38-0)

#### **L**

lavt batterinivå [21](#page-30-0) Lyd [17](#page-26-0) lydinnstillinger, bruke [17](#page-26-0)

#### **M**

MEID-nummer [9](#page-18-0) MicroSD-kort formater som støttes [24](#page-33-0) sette inn [24](#page-33-0) ta ut [25](#page-34-0) microSD-kortleser, plassering [7](#page-16-0) microSD-kortstørrelse [7](#page-16-0) Miracast [18](#page-27-0) mobilt bredbånd aktiverer [9](#page-18-0) IMEI-nummer [9](#page-18-0) MEID-nummer [9](#page-18-0)

#### **N**

nettstrøm, bruke [22](#page-31-0) NFC, bruke [11](#page-20-0) NFC-antenne, plassering [6](#page-15-0)

#### **O**

offentlig WLAN-tilkobling [8](#page-17-0) oppdatere programmer og drivere [31](#page-40-0)

#### **P**

passord administrator- [26](#page-35-0) BIOS-administrator- [27](#page-36-0) bruker- [27](#page-36-0) POGO pinnekontakt, plassering [7](#page-16-0) porter Miracast- [18](#page-27-0) USB-ladeport type C [6](#page-15-0) programvare antivirus- [29](#page-38-0) brannmur- [29](#page-38-0) kritiske oppdateringer [29](#page-38-0)

#### **R**

reise med nettbrett [32](#page-41-0) rengjøre nettbrett [31](#page-40-0)

#### **S**

SIM-kort fierne [7](#page-16-0) sette inn [7](#page-16-0) SIM-kortspor, plassering [7](#page-16-0) slå nettbrett av [19](#page-28-0) spor microSD-kortleser [7](#page-16-0) SIM-kort [7](#page-16-0) stell av nettbrett [31](#page-40-0) strømsparingsmoduser [19](#page-28-0) systemgjenopprettingspunkt, opprette [34](#page-43-0) system som henger [19](#page-28-0)

#### **T**

tilgjengelighet [43](#page-52-0) transportere nettbrett [32](#page-41-0) trykke på berøringsskjerm [13](#page-22-0) trådløskontroller operativsystem [8](#page-17-0) trådløst lokalnettverk (WLAN) bedriftsintern WLAN-tilkobling [8](#page-17-0) funksjonell rekkevidde [9](#page-18-0) koble til [8](#page-17-0) offentlig WLAN-tilkobling [8](#page-17-0)

#### **U**

USB-ladeport type C, plassering [6](#page-15-0)

#### **V**

vedlikehold oppdatere programmer og drivere [31](#page-40-0) video [18](#page-27-0) volum knapp [16](#page-25-0) stille inn [16](#page-25-0) taster [16](#page-25-0) volumknapp, plassering [6](#page-15-0)

#### **W**

webkamera bruke [16](#page-25-0) webkamera, plassering [6](#page-15-0) Windows systemgjenopprettingspunkt [34](#page-43-0) Windows-knapp, plassering [6](#page-15-0) WLAN-antenner, plassering [7](#page-16-0) WWAN-antenner, plassering [6](#page-15-0) WWAN-enhet [8,](#page-17-0) [9](#page-18-0)

#### **Z**

ZIF ekspansjonsspor, plassering [7](#page-16-0)